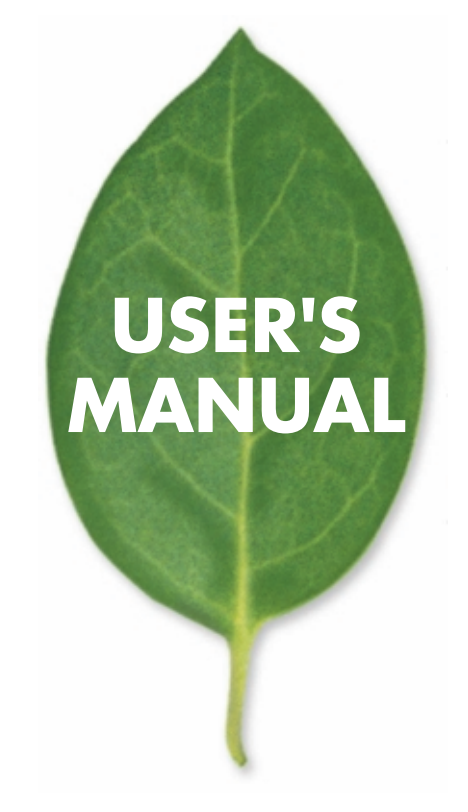

**SW-0222G** 24ポートギガビット Webスマートスイッチ

プラネックスコミュニケーションズ株式会社

# **USER'S MANUAL** 24ポートギガビットWebスマートスイッチ

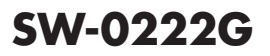

# 使用前に必ずお読みください

#### ■本書の目的

本製品をお買い上げいただき誠にありがとうございます。本書は、本製品を正しく お使いいただくための手引きです。必要なときにいつでもご覧いただくために、大 切に保管していただきますようお願いいたします。

#### ■ご注意

- ・ 本製品の故障・誤作動・不具合・通信不良、停電・落雷などの外的要因、第3者 による妨害行為などの要因によって、通信機会を逃したために生じた損害など の純粋経済損失につきましては、当社は一切その責任を負いかねます。
- ・ 通信内容や保持情報の漏洩、改竄、破壊などによる経済的・精神的損害につきま しては、当社は一切その責任を負いかねます。
- ・ ハードウェア、ソフトウェア、外観に関しては、将来予告なく変更されることが あります。
- ・ 輸送費、設定、調整、設置工事などは、お客様負担となります。
- ・ 本製品は日本国内仕様であるため、別途定める保証規定は日本国内でのみ有効 です。

#### ■著作権等

- ・ 本書に関する著作権は、プラネックスコミュニケーションズ株式会社へ独占的 に帰属します。プラネックスコミュニケーションズ株式会社が事前に承諾して いる場合を除き、形態及び手段を問わず、本書の記載内容の一部、または全部を 転載または複製することを禁じます。
- ・ 本書の作成にあたっては細心の注意を払っておりますが、本書の記述に誤りや欠落 があった場合もプラネックスコミュニケーションズ株式会社はいかなる責任も負 わないものとします。
- ・ 本書の記述に関する、不明な点や誤りなどお気づきの点がございましたら、弊社 までご連絡ください。
- ・ 本書および記載内容は、将来予告なく変更されることがあります。

●マニュアル内の表記について

本マニュアル内では製品の名称を本製品と表記します。区別が必要な場合は製品型番で表記します。 ●記載の会社名および製品名は各社の商標または登録商標です。

User's Manual Version 1.1 No.PMN-06-02-XX-SW-0222G

## <span id="page-4-0"></span>本製品を安全にご利用いただくために

∧警告

本製品をご利用の際は、以下の注意点を必ずお守りくだ さい。これらの事項が守られない場合、感雷、火災、故障 などにより使用者の重傷または死亡につながるおそれが あります。

■ 設置及び保管に関して

- ・動作環境範囲外で本製品をご利用にならないでください。 範囲外の温度や湿度の環境でご利用になることで、感電、火災などの発生、また は製品の誤作動、故障などの原因となる恐れがあります。
- ・直射日光の当たる場所や暖房器具の近くで本製品をご利用にならないでくだ さい。

本製品が加熱することで、感電、火災などの発生、または製品の誤作動、故障な どの原因となる恐れがあります。

- ・温度変化の激しい場所で本製品をご利用にならないでください。 動作範囲内の温度であっても温度変化が激しい場所でご利用することで、結露 などが原因で感電、火災などの発生、または製品の誤作動、故障などの原因と なる恐れがあります。
- ・本製品の近くに液体が入った容器を置かないでください。

本製品に液体がこぼれることで、感電、火災などの発生、または製品の誤作動、 故障などの原因となる恐れがあります。

- ・コンピュータの取り付け口に異物などが混入しているときは取り除いてくださ  $\mathsf{L}_{\lambda}$
- コンピュータの取り付け口に異物が混入した状態で本製品を取り付けることで、 感電、火災などの発生、または製品の誤作動、故障などの原因となる恐れがあり ます。

・本製品を分解、改造しないでください。

本製品を分解または改造することで、感雷、火災などの発生、または製品の誤作 動、故障などの原因となる恐れがあります。また改造は法律で禁止されています。

■取り扱いに関して

・高温に注意してください。

本製品の使用中は高温になっている恐れがあります。不用意に触ると火傷の恐 れがあります。

- ・湿気やほこりの多いところに保管しないでください。 湿気やほこりの多いところに保管することで、感電、火災などの発生、または製 品の誤作動、故障などの原因となる恐れがあります。
- ・本製品を重ねて設置しないでください。 本製品を重ねて設置することで製品が加熱し、感電、火災などの発生、または 本製品の誤作動、故障などの原因となる恐れがあります。
- ・振動の多い場所や不安定な場所で本製品をご利用にならないでください。 振動の多い場所や不安定な場所で本製品をご利用になることで、本製品の落 下、誤作動、故障などの原因となる恐れがあります。

・静雷気に注意してください。 本製品は精密機器です。静電気の影響によって、製品の誤作動、故障などの原 因となる恐れがあります。本製品を取り付ける際は、コネクタや取り付け部分 を触れないなどの注意をしてください。

・落下や衝撃に注意してください。

本製品に落下や衝撃を与えることで、感電、火災などの発生、または製品の誤 作動、故障などの原因となる恐れがあります。

#### ■ その他

・本製品は日本国内でご利用ください。

本製品は日本の国内法のもとで利用可能な製品です。海外での利用はできま せん。また、本製品ご利用の際は各地域の法令や政令などによって利用の禁止 や制限がなされていないかご確認してください。

・ご利用のコンピュータのデータのバックアップを取得してください。

本製品のご利用にかかわらず、コンピュータのデータのバックアップを定期的 に取得してください。万一不測の事態が発生し不用意なデータの消失や復旧 が不可能な状態に陥ったとき回避策になります。なお、本製品のご利用に際し データ消失などの障害が発生しても、弊社では保証いたしかねることをあらか じめご了承ください。

# 目次

### 本製品を安全にご利用いただくために ·······················3

### 第1章 はじめに

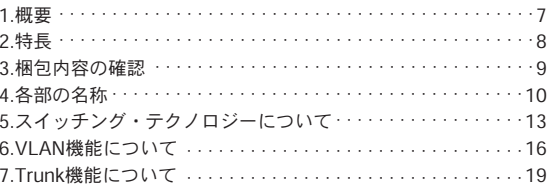

### 第2章 本製品の設置

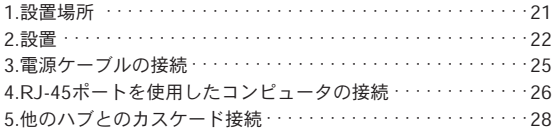

### 第3章 機能の設定

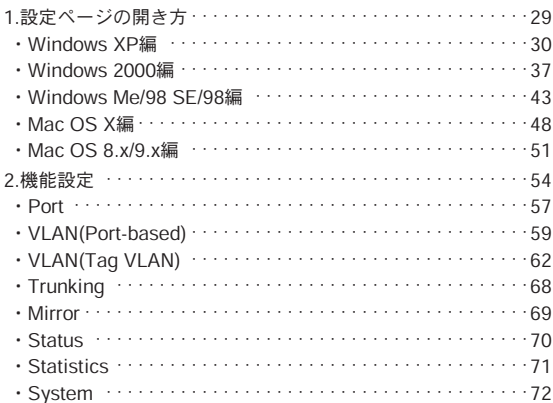

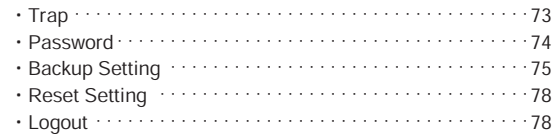

### [第4章 ユーティリティについて](#page-80-0)

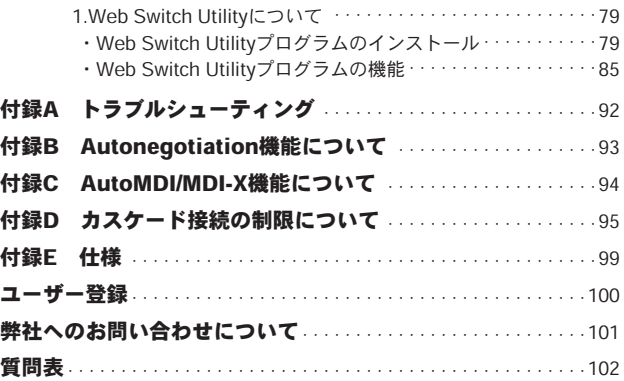

## 第1章

# はじめに

## <span id="page-8-0"></span>**1** 概要

本製品はIEEE802.3 10BASE-T、IEEE802.3u 100BASE-TXおよび IEEE802.3ab 1000BASE-T規格に準拠したギガビット対応イーサ ネット・スイッチング・ハブです。1000BASE-T接続用RJ-45 STP ポートを24ポートと1000BASE-SX/LX接続用SFPポートを2ポート 標準で装備しています。各ポートはAutonegotiation機能に対応し ており、転送速度1000/100/10Mbpsおよび転送モード(全二重/半 二重)を自動認識します。各ポートともステータスLEDを装備して おり、容易にハブのステータスを確認することが可能です。本製品 はVLAN、Trunkおよびミラーリングに対応しています。

VLANはポート単位で24グループまでのVLANを構成することが可能 です。

Trunkは4ポートを束ねて接続することにより、本製品間で最大 800Mbpsでの通信が可能になります。

ミラーリングは特定のポートで送信または受信したパケットを他の ポートにコピー(ミラーリング)することができます。これにより Snifferなどの監視機器をポートに接続し、設定した別のポートを 通過するパケットを参照することができます。

また、各ポートの設定をWEBブラウザによって簡単に行うことが できます。

## <span id="page-9-0"></span>**1 2** 特長

は じ め に

- ●IEEE802.3、IEEE802.3u、IEEE802.3ab規格に準拠
- ●1000BASE-T/100BASE-TX/10BASE-T接続用のRJ-45 STP ポートを24ポート装備
- ●miniGBICを2ポート装備(23番、24番とコンボポート)
- ●転送速度(1000/100/10Mbps)および転送モード(全二重/半二重) を自動的に認識異するAutonegotiationに対応
- ●クロスケーブル/ストレートケーブルの違いを自動認識するAuto MDI/MDI-Xに対応
- ●スイッチング方式にはストア/フォワード方式を採用
- ●IEEE802.1Q Tag VLANに対応。64グループのVLANテーブル を設定可能
- ●24グループまでのVLANテーブルを設定可能
- ●Trunk機能をサポート、3台の本製品間を最大4ポート、3グループ、 8000Mbpsで通信可能
- ●ポートミラーリング機能対応(TX、RX、Both)
- ●フローコントロール対応(全二重時IEEE802.3X) ※2
- ●LEDにより各ポート及びネットワークのステータス確認が可能 ●標準19インチラックにマウント可能
- ●各ポート機能をWEBブラウザによって簡単に設定可能※1
- ※1 本製品ユーティリティはWindows XP/2000/Me/98SE/98に対応しており ます。Windows NT4.0/95 MAC OSには対応しておりません。 ファームウェアのアップグレードはWeb Switch Utilityのみ対応して おります。

対応する上記OSのインストールされたコンピュータより更新してください。

※2 フローコントロール機能はポートのAutonegotiationが有効時のみ、使用 可能です。

## <span id="page-10-0"></span>**3** 梱包内容の確認 **1**

パッケージには以下の付属品が含まれます。

●SW-0222G本体

●電源ケーブル

●19インチラックマウント金具(ネジ付属)

●ゴム足

●SW-0222G CD-ROM(ユーティリティ&マニュアル)

●安全に関する説明書

●保証書

同梱物に破損または欠品があるときは、お手数ですが販売店また は弊社テクニカルサポートまでご連絡ください。

は じ め に

## <span id="page-11-0"></span>**1 4** 各部の名称

■前面パネル

は じ め に

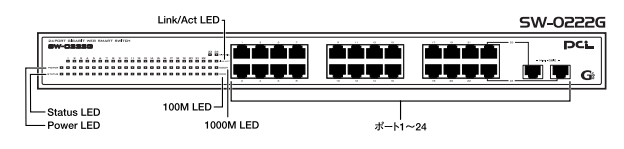

図1-1 前面パネル

### 「ポート1~24」

1000BASE-T/100BASE-TX/10BASE-Tツイストペアケーブル接 続用のRJ-45ポートです。

### 「Power LED」

SW-0222Gに電源を入れると点灯します。

### 「Status LED」

CPU起動時に点滅、非動作時に点灯または消灯します。

### 「Link/Act LED」

ポートのリンクが確立すると点灯します。 ポートがデータの送受信中に点滅します。

### 「1000M LED」

このLEDが点灯及び点滅しているときはポートが1000Mbpsでリン クしてます。

このLEDが消灯しているときは100Mbpsもしくは10Mbpsでリン クしてます。

### 「100M LED」

このLEDが点滅しているときはポートが100Mbpsでリンクしてい ます.

Link/ACT LEDが点灯しているときに、このLEDと1000M LEDが 消灯しているときはポートが10Mbpsでリンクしています。

### ■背面パネル

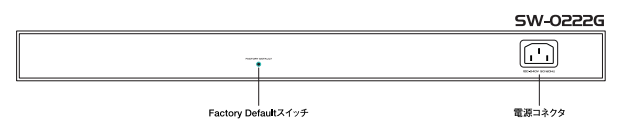

図1-2 背面パネル

### 「電源コネクタ」

電源ケーブルを接続します。

### 「Factory Default スイッチ」

Factory Defaultスイッチを押すと、設定内容が工場出荷状態に戻 ります。

**1**

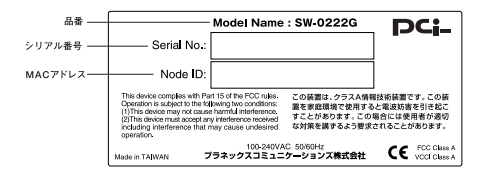

図1-3 裏面ステッカー

### 「品番」

本製品の製品番号です。

### 「シリアル番号」

本製品のシリアルナンバーです。製品外箱に記載されているもの と同じ番号です。ユーザー登録時に必要となります。

また、製品故障時などにサポートを受けるときにも必要になります。

### 「MACアドレス」(Node ID)

本製品のMACアドレスです。

# <span id="page-14-0"></span>**5** スイッチング・テクノロジーについて **1**

通常のリピータハブではすべてのパケットが常にすべてのポート に送信されます。

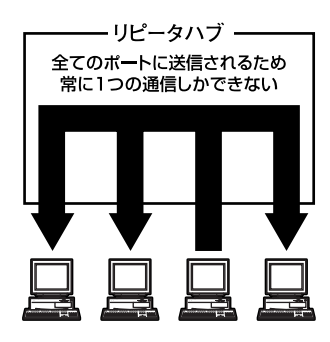

図1-4

また、すべてのポートで帯域幅を共有するため、同時に複数のパ ケットが送信されると衝突(コリジョン)が発生します。

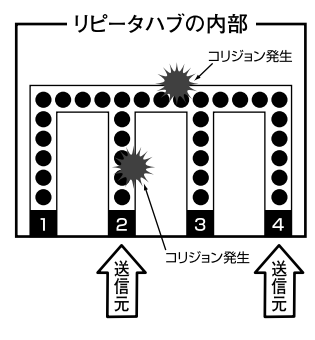

は じ め に

スイッチングハブでは入ってきたパケットのMACアドレスを調べ て、宛先となっているポートのみにパケットを送信します。

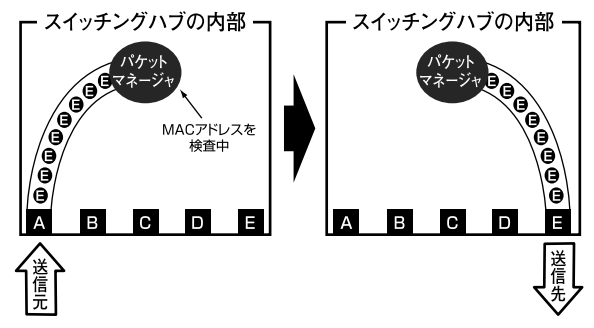

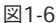

これにより不要なパケットが他のポートに送られるのを防ぎ、ネッ トワークの効率を向上することが可能となります。

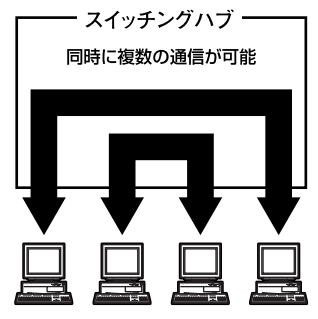

図1-7

スイッチングハブはアドレステーブルと呼ばれる領域に各ポート に接続されている機器のMACアドレスを記憶します。あるポート がパケットを受信するとそのパケットの宛先アドレスをアドレス テーブルから探して該当するポートにのみパケットを送信します。

は じ め に

### ■スイッチング方式

スイッチングハブにはカットスルー方式、ストア&フォ ワード方式等があります。

●カットスルー方式

パケットを受信すると即座に宛先アドレスを調べて該当す るポートにパケットを送信します。この方式ではパケット のチェックは行われないのでエラーパケットも送信されて しまいます。

●ストア&フォワード方式

受信したパケットを一旦ハブ内部のパケットバッファに格 納し、パケット長やCRCに異常がないか確認します。 そして正常なパケットのみを宛先ポートに対して送信し、 エラーパケットが送信されるのを防ぎます。

本製品ではスイッチング方式にストア&フォワード方式を 採用しています。

#### ■フロー**コントロール**

パケットバッファがいっぱいになったとき、データがバッ ファからあふれないように制御します。半二重通信時には バックプレッシャー機能によりバッファがいっぱいになる とコリジョン信号を送信し、データの送信を停止させます。 全二重通信時はIEEE802.3xの機能により、接続先にpause コマンドを送信することでデータの送信を停止させます。通 常のリピーターハブでは、ハブ同士のカスケード接続の段 数に10BASE-Tでは4段、100BASE-TXでは2段という制限 があります。スイッチングハブでは各ポートが別々のコリ ジョンドメインに分割されるため、カスケード接続の段数 の制限がなくなります。これによりルーターやブリッジを 使用することなく、ネットワークの拡張を容易に行うこと が可能となります。

は じ め に

## <span id="page-17-0"></span>**6** VLAN機能について

VLAN(Virtual LAN)機能とは、複数ポートをグループにしブロード キャストドメインを分割することによりネットワーク上のトラフィッ クの軽減やセキュリティの強化を行うための機能です。

VLAN機能により分割されたグループでは、同じグループ内に接続 された機器とのみ通信が可能となります。

ブロードキャストパケットを含めた全てのパケットは他のグルー プに送信されません。

これによりVLAN機能は以下のような長所を持つことができます。

#### ◎ネットワーク効率の改善

は じ め に

**1**

トラフィックの多いワークグループをグループ化しブロードキャ ストドメインを分割する事で、ネットワーク上の他のワークグル ープへパケットが流れるのを防ぎます。

これによりネットワーク効率を改善することが可能です。

#### ◎セキュリティの強化

グループ間では、理論的にネットワークは切断されており通信がで きません。

これにより、セキュリティが重要なワークグループからのデータの 漏洩を防ぐことができます。

#### ◎コスト削減

ブロードキャストドメインを分割するために、高価でまた設定の面 倒なルータを導入する必要がありません。

本製品ではポートごとにグループの設定を行います。最大24の<br>VLANグループを構成することが可能です。設定方法については D 「第3章 機能の設定」の第2項「機能設定 ◎VLAN」の項目を参 照してください。

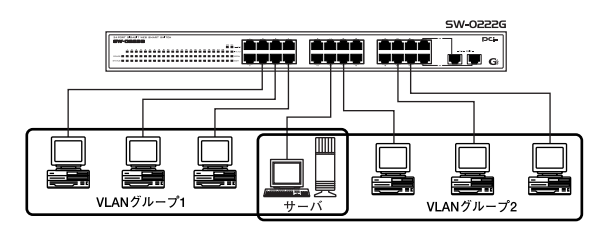

図1-8 VLAN構成例

上記のようにVLANを設定したとき、ルータを使用しなくてもグ ループ1・2ともサーバとの通信が可能です。

それに加えてグループ1・2間でパケットは通信されないので、効 率良く、セキュリティの高いネットワークが構築できます。

### ◎ブロードキャストパケット

ネットワーク上を流れるパケットのうち、ネットワーク上のすべて の機器が受信しなければならないパケット。(VLANやルータによ り制限できます。)

#### ◎コリジョンドメイン

は じ め に

**1**

リピータを介して接続されたネットワーク上で複数の機器が同時 にパケットを送信するとコリジョン(衝突)が発生します。このよ うにコリジョン信号を共有するネットワークの範囲をコリジョン ドメインと言います。スイッチングハブでは各ポートごとに異な るコリジョンドメインに分割されます。また、同じコリジョンドメ インでは、ノード間距離やカスケード台数の制限があります。

#### ◎ブロードキャストドメイン

スイッチングハブではコリジョンドメインは各ポートごとに分割 されますが、ブロードキャストパケットは全ポートに送信されます。 このようにブロードキャストパケットが送信されるネットワーク の範囲をブロードキャストドメインと言います。一般的にはブロー ドキャストドメインを分割するためにはルータを使用します。

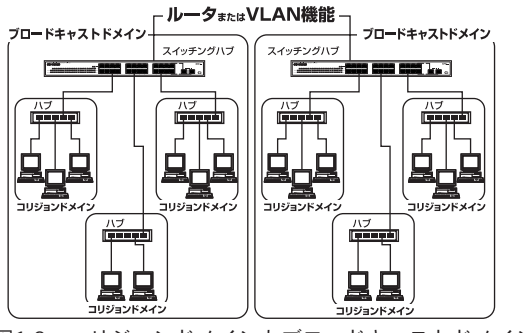

図1-9 コリジョンドメインとブロードキャストドメイン

## <span id="page-20-0"></span>**7** Trunk機能について

Trunk機能とは、2ポートまたは4ポートを束ねてグループ化するこ とにより2台の本製品間を最大800Mbpsの通信速度で接続する機能 です。複数のハブをカスケード接続したときにボトルネックとな るハブ間の通信速度を高速化することが可能です。

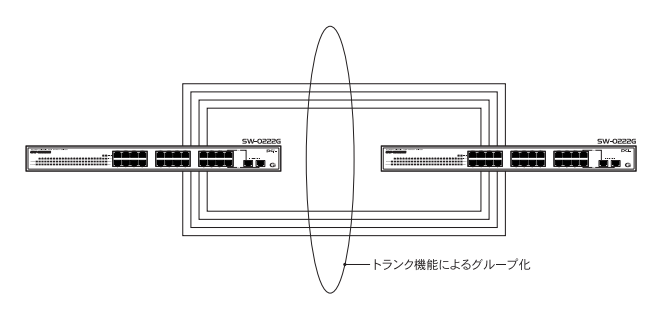

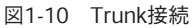

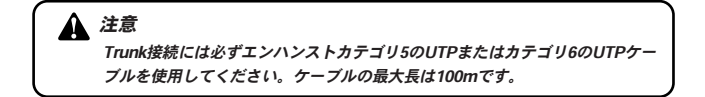

は じ め に

は じ め に **1**

## 第2章

本 製 品 の 設 置

**2**

<span id="page-22-0"></span>本製品の設置

### **1** 設置場所について

本製品を設置するときには必ず以下の点をお守りください。

●湿気の多い場所に設置しない。

●チリやほこりの多い場所には設置しない。

●直射日光のあたる場所や温度の高い場所には設置しない。

●内部に熱がこもる原因となりますので、周囲にはなるべく空間を 空ける。

### 注意

本体側面の通風口にほこりなどがたまると内部に熱がこもる原因となります。 定期的に点検を行い、掃除機などでほこりを取り除くようにしてください。

### <span id="page-23-0"></span>**2** 本製品の設置

本製品は、必ず机の上などの平らな場所で使用してください。 他のハブとカスケード接続するときは、19インチラックへの収納を 推奨します。

\*本マニュアルの製品仕様で定められている温度、湿度内で近くに 熱源が無い場所に本製品を設置してください。又、本製品のファン 取りつけ口に埃などが堆積しない様に注意してください。十分な 冷却ができないときは、誤動作または故障などの原因になります。

### ■机の上などへの設置

製品底面の4隅に、付属のゴム足を貼り付けます。 *1.*

本製品を平らな場所に設置します。 *2.*

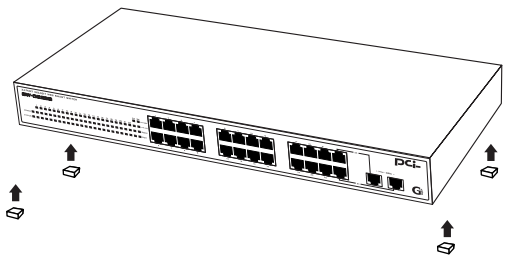

図2-1 ゴム足の取りつけ

本 製 品 の

### ■19インチラックへの取りつけ

以下の手順で本製品を19インチラックに取り付けます。

- **7.** 本製品の底面に既にゴム足がつけてあるときは、すべてゴ 2 ム足を取り外します。
- 製品側面にある、ラックマウント用のネジ穴を確認します。 *2.*
- 付属のネジを使って、ラックマウント用金具を製品側面にと *3.* りつけます。プラスのドライバをお使いください。
- 本製品をラック内に配置し、ラックマウント用金具上の穴と、 *4.* 19インチラックのシャーシ上の穴とを合わせます。
- **5.**19インチラックマウントに付属しているマウント用ネジを用 意し、ラックマウント用金具に差し込んで固定します。

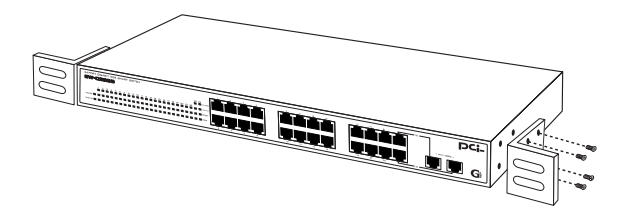

### 図2-2 ラックマウント用金具で取り付け

本 製 品 の 設 置

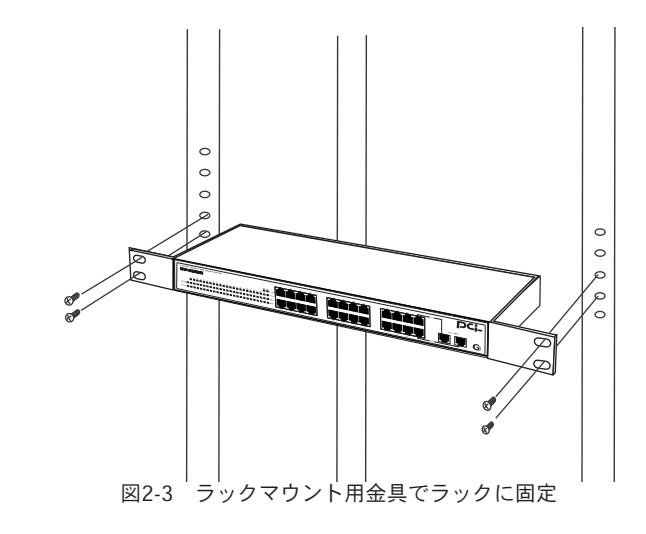

本 製 品 の 設 置

### <span id="page-26-0"></span>**3** 電源ケーブルの接続

電源ケーブルの接続は以下の方法で行ってください。

- 本製品背面の電源ケーブル接続部に、電源ケーブルを接続し *1.* ます。
- 電源ケーブルをコンセントに接続します。 *2.*

Power LEDが点灯、Status LEDが点滅していれば正常です。 *3.*

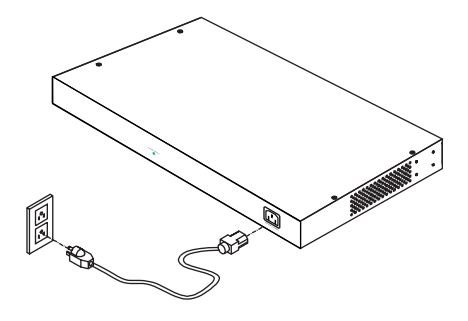

図2-4 電源ケーブル接続方法

本 製 品 の 設 置

## <span id="page-27-0"></span>**<sup>4</sup>** RJ-45ポートを使用したコンピュータ の接続

- LANケーブルの一端を本製品の1~16のいずれかのRJ-45ポ *1.* ートに接続します。
- **2.**LANケーブルのもう一端をコンピュータの10BASE-T/100BASE-TX/1000BASE-T RJ-45ポートに接続します。
- 接続先のポートがAutonegotiationに対応しているときは *3.*ポートの転送モードが自動的に設定されます。

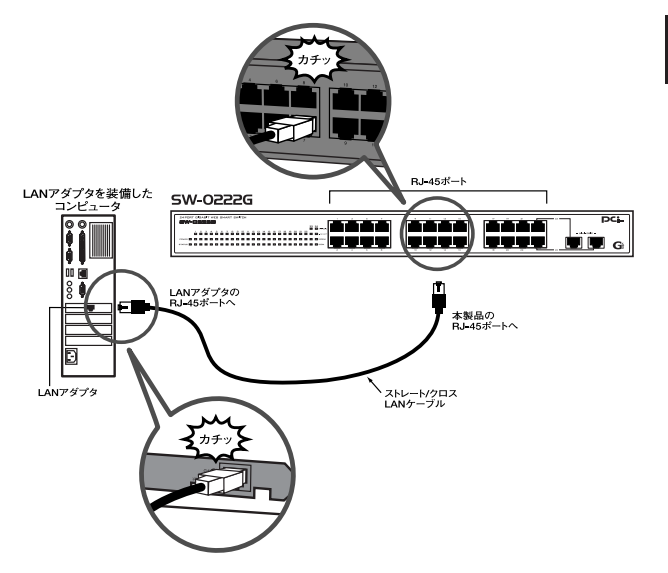

置

図2-5 RJ-45ポートを使用した接続

### 注意

- 接続後、通信がうまく行かないときは、付録を参照してください。 ・
- 10BASE-Tでの接続にはカテゴリ3以上、100BASE-TXの接続にはカテゴリ5 ・以上のUTPまたはSTP、1000BASE-Tでの接続はエンハンストカテゴリ5の UTPまたはカテゴリ6のUTPケーブルを使用してください。ケーブルの最大 長は100mです。

## <span id="page-29-0"></span>**5** 他のハブとのカスケード接続

- **2**
- LANケーブルの一端を本製品のRJ-45ポートに接続します。 *1.*
- LANケーブルのもう一端を本製品のRJ-45ポートに接続し *2.* ます。

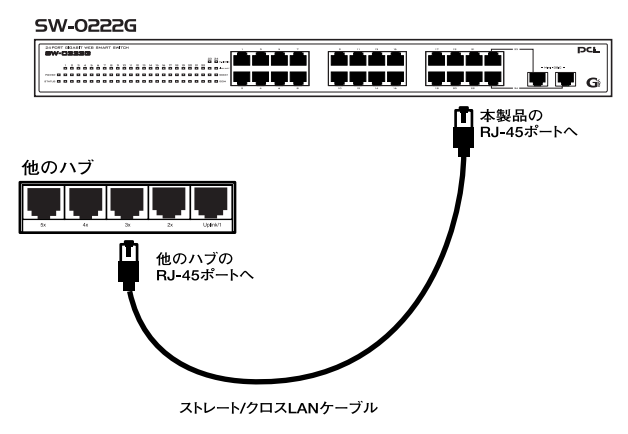

図2-6 他のハブとのカスケード接続

### 注意

- 接続後、通信がうまく行かないときは、付録を参照してください。 ・
- 10BASE-Tでの接続にはカテゴリ3以上、100BASE-TXの接続にはカテゴリ5 ・以上のUTPまたはSTP、1000BASE-Tでの接続はエンハンストカテゴリ5の UTPまたはカテゴリ6のUTPケーブルを使用してください。ケーブルの最大 長は100mです。

設 置

機 能 の 設 定

**3**

# 機能の設定

<span id="page-30-0"></span>製品のVLAN等の設定は、本製品前面パネルのRJ-45ポート にLANケーブルを接続したコンピュータ上で行います。 ◎本製品の工場出荷時のIPアドレスは192.168.0.1です。 本

### **1** 設定ページの開き方

### ■設定ページのアクセス方法

本製品は、Microsoft<sup>®</sup> Internet Explorer 5.0以上、またはNetscape Navigator<sup>®</sup> 6.0以上のWEBブラウザを使用して各種設定を行います。

#### ◎起動の方法

- コンピュータを起動します。 *1.*
- 本製品とコンピュータがLANケーブルで接続されていること *2.* を確認します。
- コンピュータのIPアドレスの設定をします。 *3.*※お使いのOSに合わせて設定をしてください。 Windows XP 30ページ Windows 2000 37ページ Windows ME/98SE/98 43ページ Mac OS X  $48^\circ - \check{v}$ Mac OS 8.x/9.x 51ページ

### <span id="page-31-0"></span>●Windows XP編

### ▲ 注意

- ・「コンピュータの管理者」または同等の権限持つユーザでログオ ンしてください。
- ・以下の操作手順および画面表示は、WindowsXPの初期状態です。 Windows XPの設定によっては異なることがあります。
	- (1)「スタート」→「コントロールパネル」をクリックします。 「コントロールパネル」が表示されます。

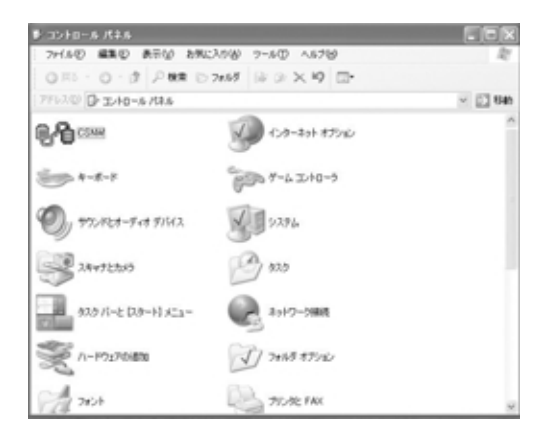

機 能 の 設 定 (2)「ネットワーク接続」をクリックします。

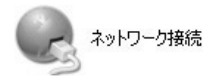

### 「ネットワーク接続」が表示されます。

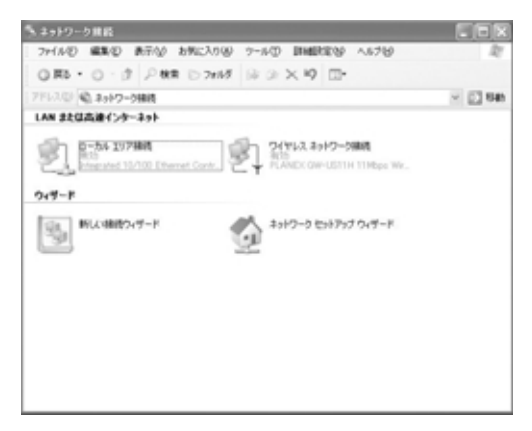

定

(3)「ローカルエリア接続」アイコンを右クリックし、「プロパ ティ」をクリックします。

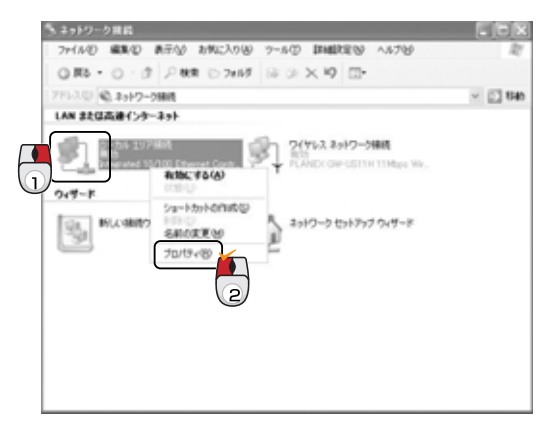

「ローカルエリア接続のプロパティ」が表示されます。

の 設 定

**32** SW-0222G

(4)「インターネットプロトコル(TCP/IP)」を選択し、[プロパ ティ]をクリックします。

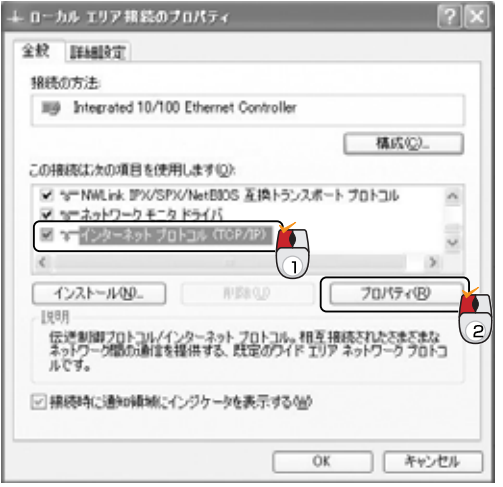

「インターネットプロトコル(TCP/IP)のプロパティ」が 表示されます。

(5)「全般」の項目で「次のIPアドレスを使う」にチェックを入れ ます。

### 注意

既に「次のIPアドレスを使う」にチェックが入っており、IPア ドレスなどが記入されているとき、次の設定を行う前に、現 在の設定をメモしてください。

本製品の設定後にIPアドレスなどを元に戻すときに便利です。

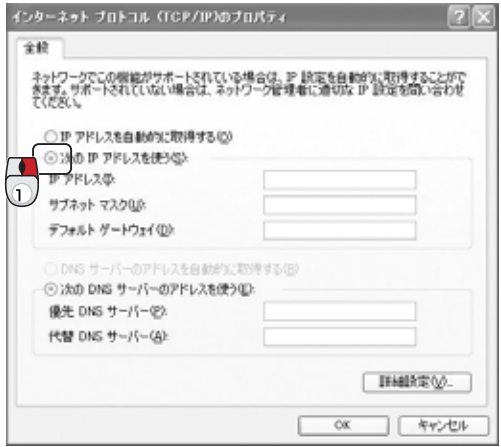
(6)「IPアドレス」に「192.168.0.x」(xは2~254の任意の数)、 「サブネットマスク」に「255.255.255.0」を入力します。 [OK]をクリックします。

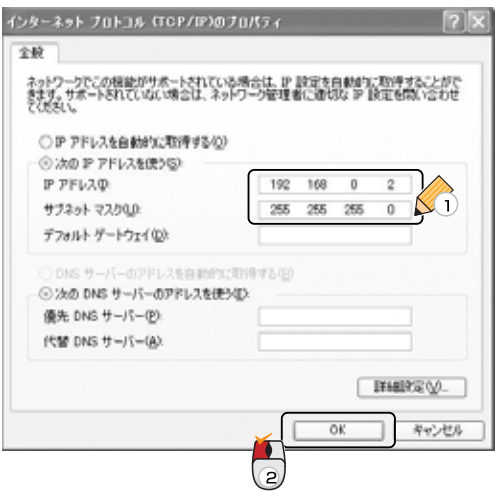

「ローカルエリア接続のプロパティ」に戻ります。

定

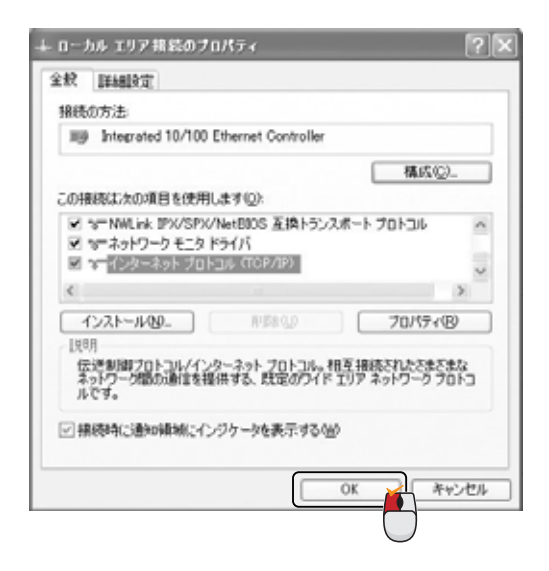

以上で設定は終了です。

「**4**.WEBブラウザを起動します」<53ページ>へ進んで 下さい。

機 能 の 設 定

### ●Windows 2000編

# 注意

「Administrator」または同等の権限持つユーザでログオンしてくだ さい。

(1)「スタート」→「設定」→「コントロールパネル」を選択します。 「コントロールパネル」が表示されます。

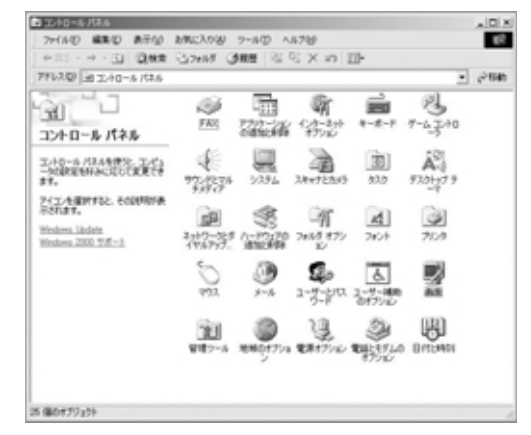

(2)「ネットワークとダイヤルアップ接続」をダブルクリックします。

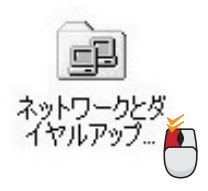

**3**

設 定 「ネットワークとダイヤルアップ接続」が表示されます。

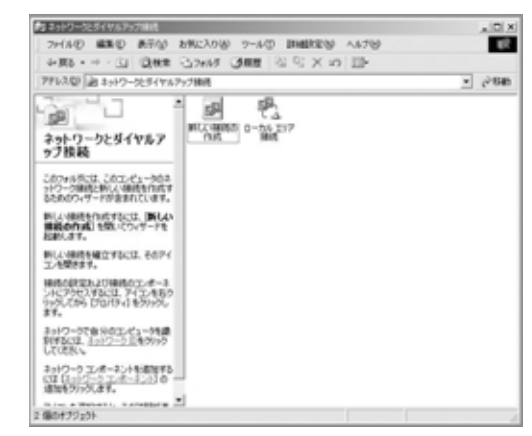

(3)「ローカルエリア接続」アイコンを右クリックし、「プロパティ」 をクリックします。

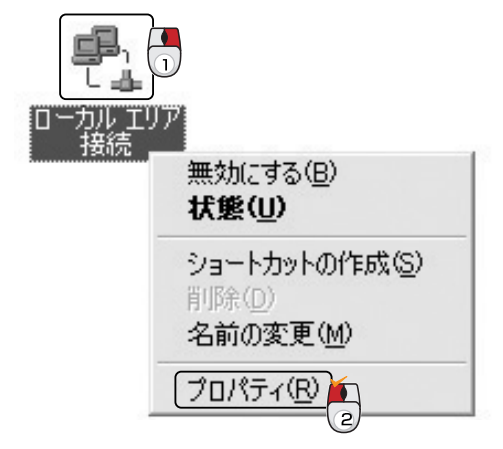

「ローカルエリア接続のプロパティ」が表示されます。

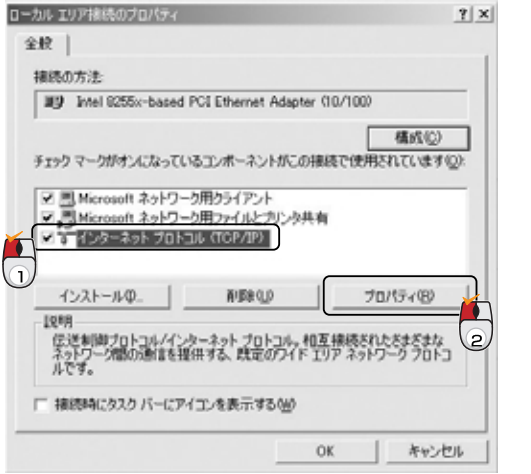

(4)「インターネットプロトコル(TCP/IP)」を選択し、[プロパティ] をクリックします。

**3**

「インターネットプロトコル(TCP/IP)のプロパティ」が表示 されます。

(5)「全般」の項目で「次のIPアドレスを使う」にチェックを入れ ます。

### 注意

既に「次のIPアドレスを使う」にチェックが入っており、IP アドレスなどが記入されているときは、次の設定を行う前に、 現在の設定をメモしてください。

本製品の設定後にIPアドレスなどを元に戻すときに便利です。

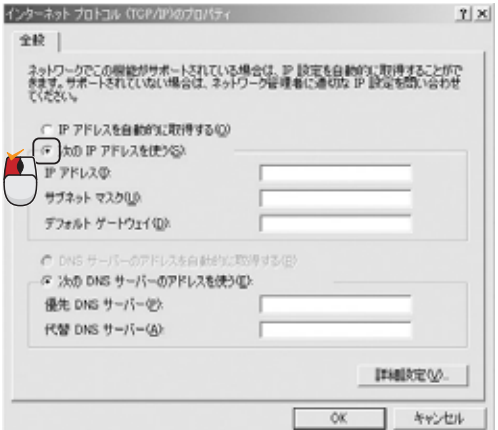

(6)「IPアドレス」に「192.168.0.x」(xは2~254の任意の数)を 入力します。「サブネットマスク」に「255.255.255.0」を入力 します。[OK]をクリックします。

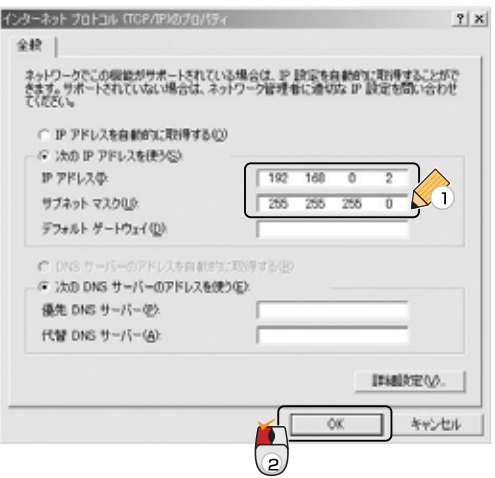

「ローカルエリア接続のプロパティ」に戻ります。

定

### (7)[OK]をクリックします。

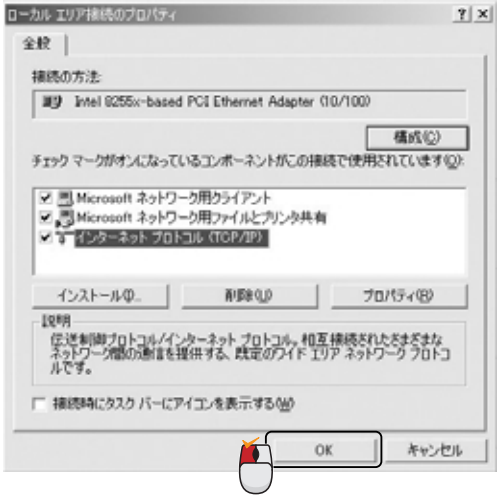

- 以上で設定は終了です。
- 「**4.**WEBブラウザを起動します」<53ページ>へ進んで下 さい。

機 能 の 設 定

#### ●Windows Me/98SE/98編

(1)「スタート」→「設定」→「コントロールパネル」を選択します。 「コントロールパネル」が表示されます。

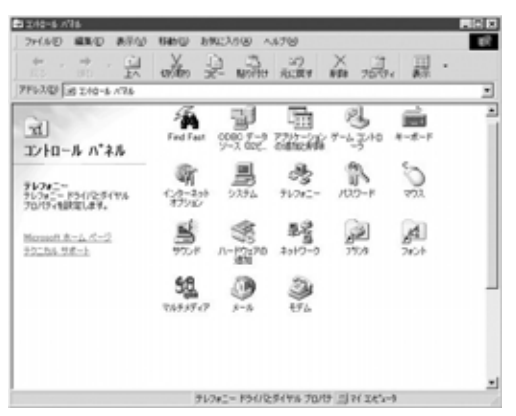

(2)「ネットワーク」アイコンをダブルクリックします。

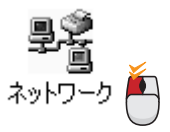

「ネットワーク」が表示されます。

機 能 の 設 **3**

定

(3)「TCP/IPーお使いのLANカード(またはLANボード)」を 選択し、[プロパティ]をクリックします。

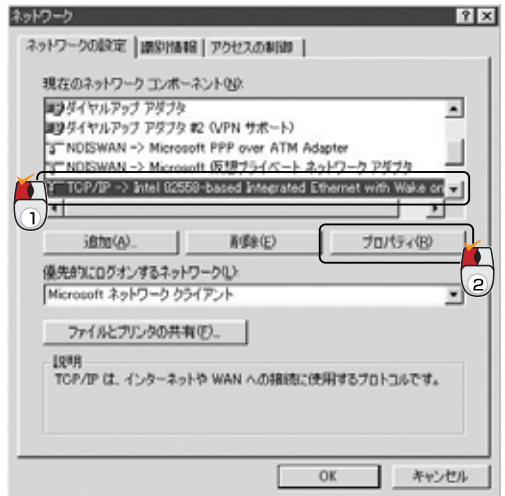

「TCP/IPのプロパティ」が表示されます。

(4)「IPアドレス」タブをクリックし、「IPアドレスを指定」に チェックを入れます。

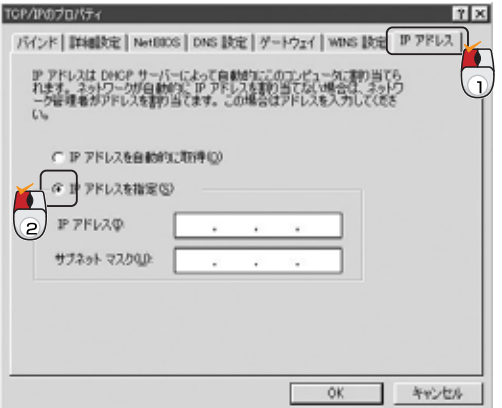

## 注意

既に「IPアドレスを指定」にチェックが入っており、IPアド レスなどが記入されているときは、次の設定を行う前に、 現在の設定をメモしてください。

本製品の設定後にIPアドレスなどを元に戻すときに便利 です。

**3**

(5)「IPアドレス」に「192.168.0.x」(xは2~254の任意の数)、 「サブネットマスク」に「255.255.255.0」を入力します。[OK] をクリックします。

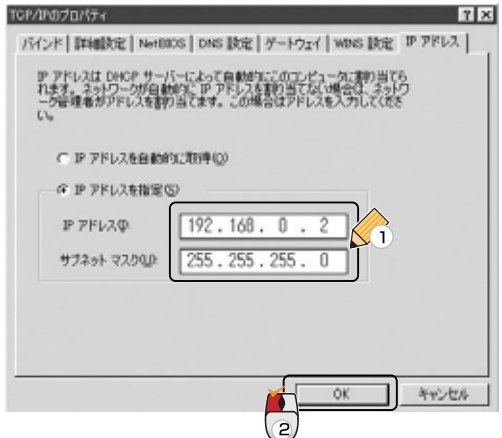

「ネットワーク」に戻ります。

(6)[OK]をクリックします。

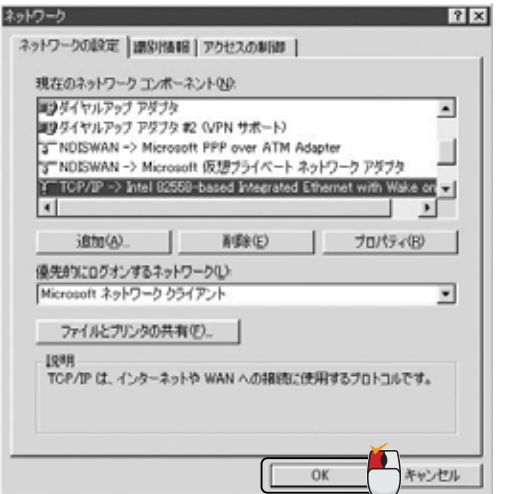

#### 以上で設定は終了です。

「**4**.WEBブラウザを起動します」<53ページ>へ進んで 下さい。

### ●Mac OS X編

**3**

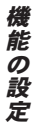

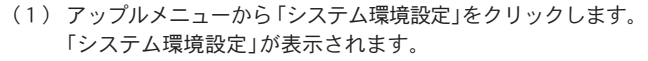

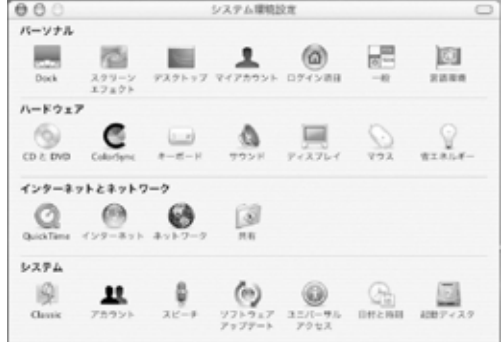

(2)「ネットワーク」アイコンをクリックします。 \*「システム環境設定」に「ネットワーク」アイコンがないと きは、「すべてを表示」をクリックします。

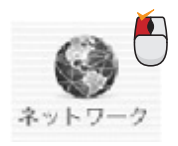

「ネットワーク」ウインドウが表示されます。

(3)「表示」の「(内蔵)Ethernet」を選択します。

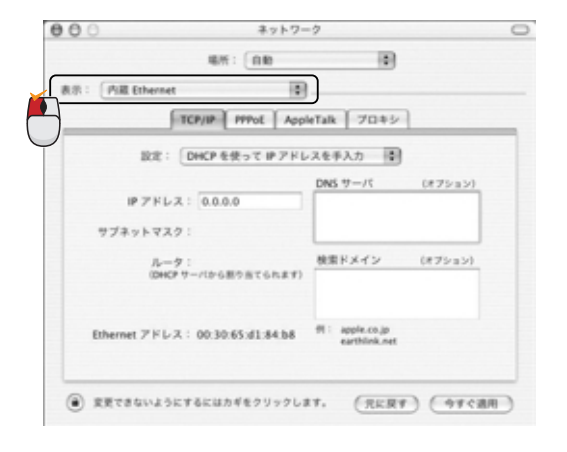

定

(4)「TCP/IP」タブをクリックし、「設定」で「手入力」を選択し ます。「手入力」が表示されます。

### ▲ 注意

既に「手入力」が選択されており、IPアドレスなどが記入さ れているときは、次の設定を行う前に、現在の設定をメモ してください。

本製品の設定後にIPアドレスなどを元に戻すときに便利です。

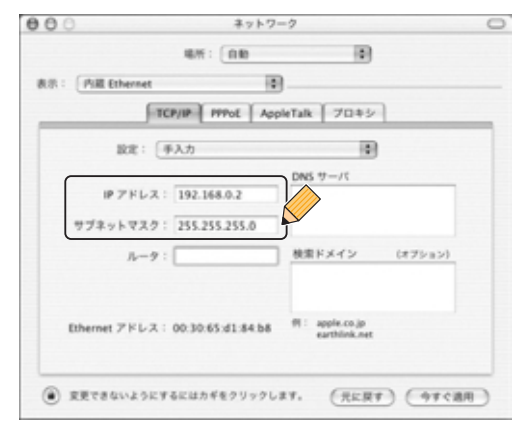

(5)「IPアドレス」に「192.168.0.x」(xは2~254の任意の数)、 「サブネットマスク」に「255.255.255.0」を入力します。 [保存]または[今すぐ適用]をクリックします。

以上で設定は終了です。

「**4**.WEBブラウザを起動します」<53ページ>へ進んで 下さい。

能 の 設 定

**3**

### ●Mac OS 8.x/9.x編

表示される項目名は、Mac OSのバージョンによって異な ります。

(1) アップルメニューから「コントロールパネル」の「TCP/IP」 を選択します。 「TCP/IP」が表示されます。

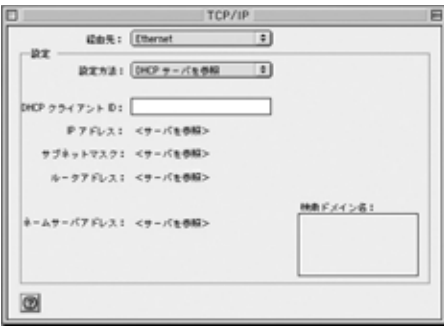

(2)「経由先」の「Ethernet」を選択し、「設定方法」で「手入力」を 選択します。

「手入力」が表示されます。

## 注意

既に「手入力」が選択されており、IPアドレスなどが記入さ れているときは、次の設定を行う前に、現在の設定をメモ してください。

本製品の設定後にIPアドレスなどを元に戻すときに便利です。

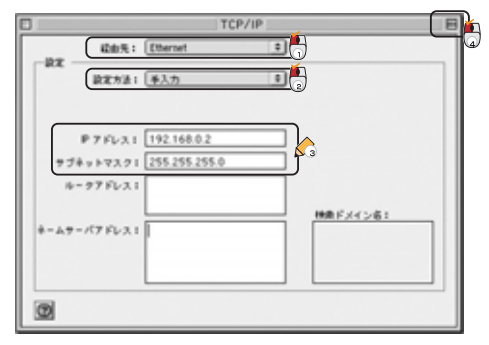

- (3)「IPアドレス」に「192.168.0.x」(xは2~254の任意の数) を入力します。「サブネットマスク」に「255.255.255.0」を入 力します。
- (4) クローズボタンをクリックし、ウインドウを閉じます。 確認のウインドウが表示されたら[保存]をクリックします。

以上で設定は終了です。 「**4.**WEBブラウザを起動します」<53ページ>へ進んで下 さい。

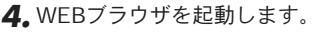

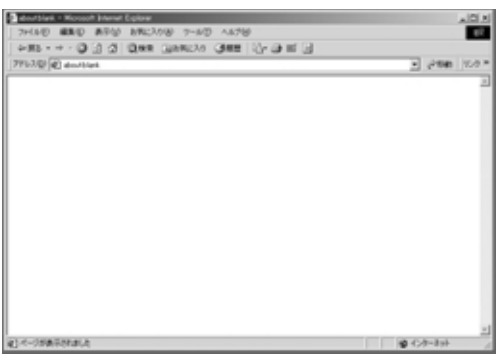

本製品の設定ページを開きます。 *5.* アドレス欄に「http://192.168.0.1」と入力します。

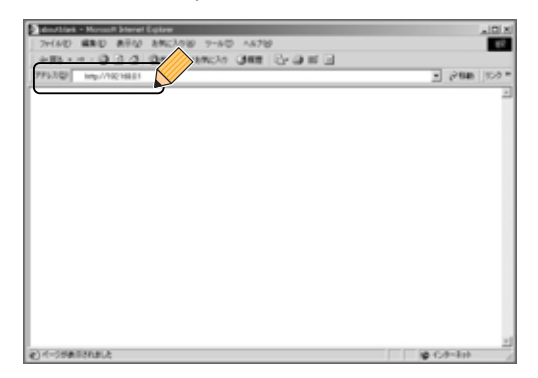

## キーボードの<Enter>キーを押します。 *6.*

# **2** 機能設定

#### ◎ログインパスワードの設定方法

本製品の設定ページを始めて開いたときは、下記の画面が表示さ れます。

本製品は、第三者が不正にアクセスしたり設定内容を改ざんでき ないようにするため、ユーザーベースのセキュリティを採用して います。

「password」欄に「admin」と入力します。 *1.* [Login]をクリックします。

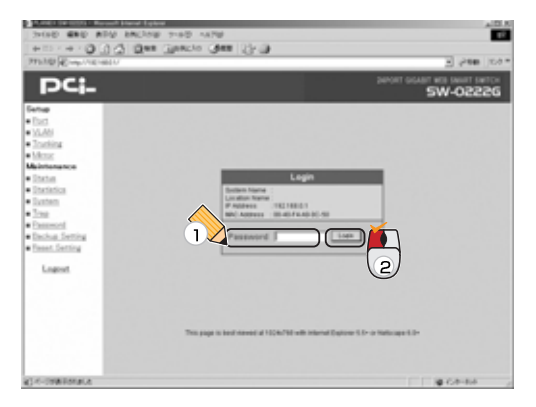

本製品のパスワード初期値は[admin]です。

ログイン後は「Status」が表示されます。 *2.*

この画面は「System Status」、「Port Status」、「VLAN Status」を表示します。また、左側にメインメニューを表示 します。

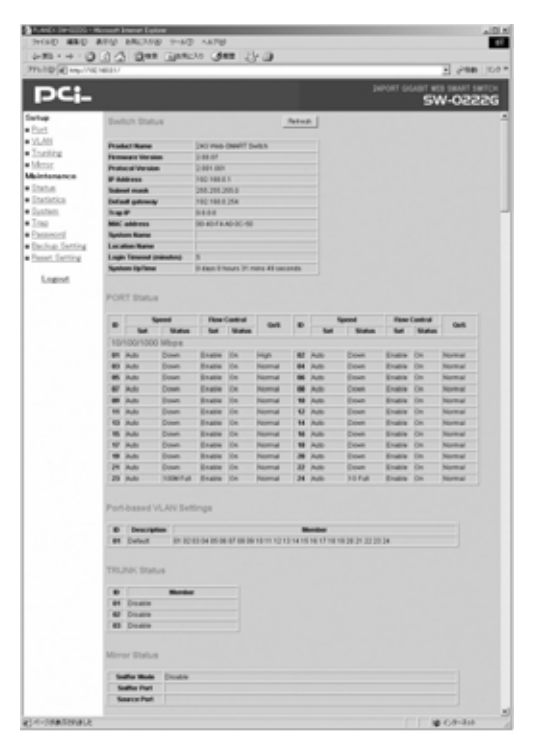

機 能 の 設 定

## ■Port

各ポートを設定します。

## ■VLAN

VLANのグループを設定します。

## ■Trunking

Trunk機能の設定をします。

## ■Mirror

ミラーリングの設定をします。

## ■Status

「System Status」、「Port Status」、「Port-based」、「VLAN Status」、 「Trunk Status」、「Mirror Status」を表示します。

## ■**Statistics**

各ポートのパケット送受信状況を表示します。

## ■System

「Web Server Port」、「System Name」、「Location Name」、 「Login Timeout」、「デバイスのIPアドレス」を設定します。

## ■Trap

トラップを指定します。

## ■Password

パスワードを設定します。

### ■Backup Setting

本製品の設定をバックアップします。

### ■Reset Setting

本製品の設定を工場出荷状態に戻します。

## ■Logout

設定画面からログアウトします。

能 の 設 定 ◎Port

ポートの設定メニューから、任意のポートの「Speed」、「Flow-Control」、「QoS」を設定できます。

「Link Status」は接続状態を表示します。設定したいポートIDをク リックします。

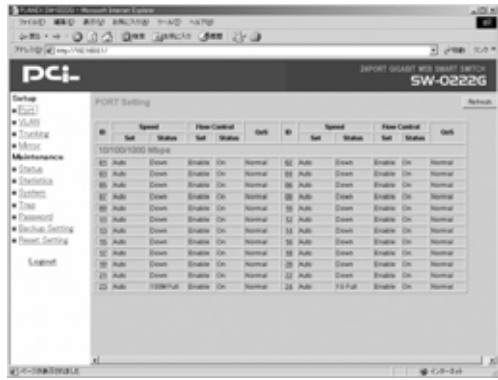

#### **「Speed」**

この設定は5つのモードがあります。

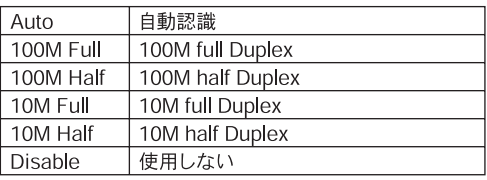

上記のモードの中から選択します。 初期値は全てのポートが「Auto」です。

### 「Flow Control」

スイッチのフロー制御をオン/オフさせます。Enable/Disableから 選択します。

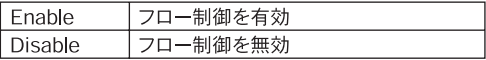

初期値は全てのポートが「Enable」です。

Speed設定がAuto以外のときは、強制的に「Disable」になります。

#### 「QoS」

データ転送の優先度を設定します。 High/Normalから選択してください。

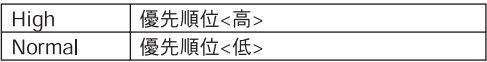

初期値は全てのポートが「Normal」です。

機 能 の 設 定

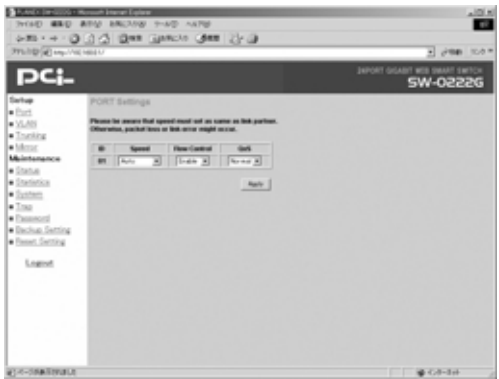

設定を保存するときは[Apply]を、保存しないときはブラウザの 「戻る」をクリックします。

#### ◎VLAN(Port-based)

VLAN設定メニューでは、本製品上のすべてのポートをVLANグルー プに割り当てることができます。

本製品では最大24のVLANグループの設定可能です。

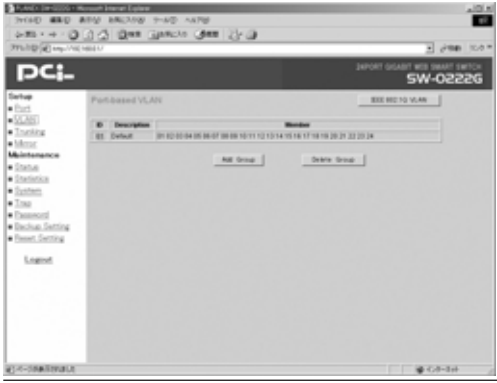

①VLANグループを編集するときは、「ID No」をクリックします。 ②追加するポートにチェックを入れます。 ③追加しないポートはチェックを外します。

※全てのポートを追加するときは「Set all」、を追加しないときは 「Clear all」をクリックします。

④設定を保存するときは[Apply]を、保存しないときはブラウザの 「戻る」をクリックします。

※VLANグループID No.1は「Default(初期値)」です。このグループ 所属しているポートの追加を外すときは、外したいポートを他の VLANグループに所属させる必要があります。

VLANグループID No.1を編集するときは、VLANグループを 作成し、この処理を行ってください。

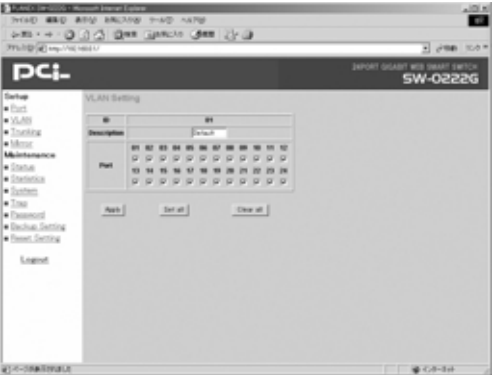

の 設 定 VLANグループを追加するときは

①「Add Group」をクリックします。

- ②追加するポートにチェックを入れます。追加しないポートはチェ ックを外します。
- ※全てのポートを追加するときは「Set all」を、追加しないときは 「Clear all」をクリックします。
- ③設定を保存するときは[Apply]を、保存しないときはブラウザの 「戻る」をクリックします。

VLANグループを削除するときは

①「Delete Group」をクリックします。

- ②削除したいVLANグループの「ID No」横のチェックボックスをク リックします。
- ③設定を保存するときは[Apply]を、保存しないときはブラウザの 「戻る」をクリックします。

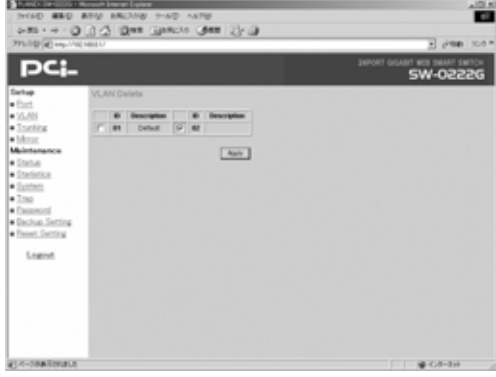

※特定のポートをVLANグループから外すときは、外す前にその ポートを他のVLANグループに追加させる必要があります。

機 能 の 設 定

**3**

#### ◎VLAN(802.1Q TagVLAN)

[IEEE802.1Q VLAN]をクリックすると、VLANのモードを PortBase(初期値)から802.1Q tag VLANに切り替えることが出来 ます。

本製品では最大64のVLANグループが設定可能です。VLAN IDは1- 4094までが設定可能です。

- ※VLANモードを切り替えると、以前のVLANモードの設定は全て 消去されます。
- ※モードを切り替えるときは確認ダイアログが表示されます。 [OK]をクリックするとモードが切り替わります。

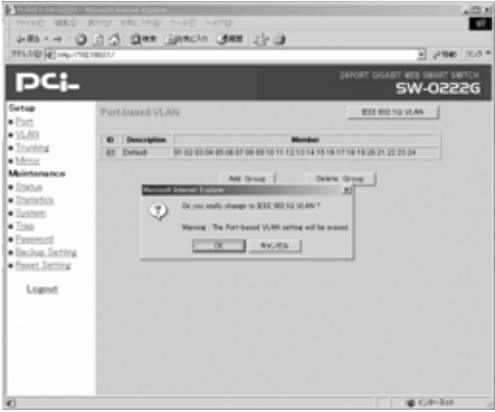

**3**

IEEE802.1Q (TagVLAN)モードからPort-based VLANモードに設定 を戻すときにもTagVLANの設定は一度消去されます。

モードを切り替えるときは確認ダイアログが表示されて、モードを 変更しても良いかどうか確認します。[OK]をクリックするとモード が切り替わります。

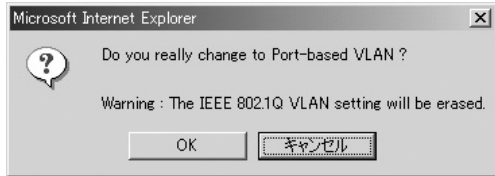

「VLAN Table設定画面」と「PortVID設定画面」の切り替え

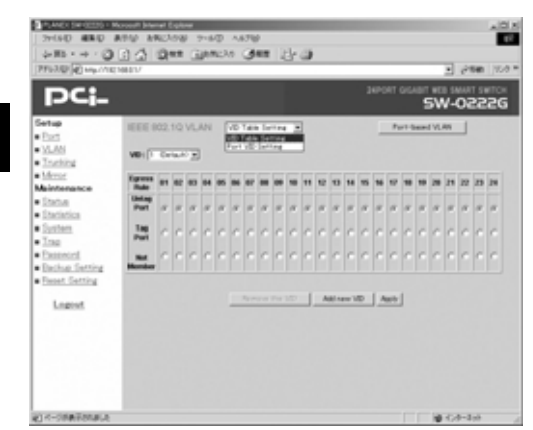

TagVLANの設定は「VID Table Setting」と、「Port VID Setting」の 2つの設定画面を使用して行います。画面上のコンボボックスより 両設定画面を切り替えます。

の 設 定

**64** SW-0222G

#### VLANテーブル設定画面

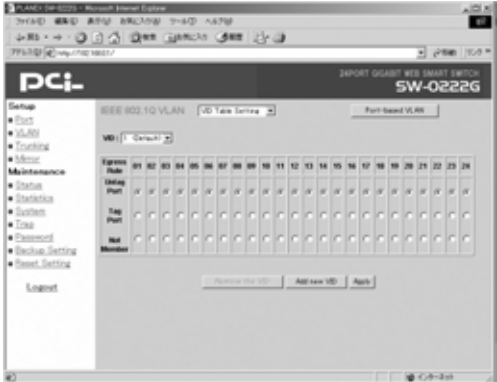

#### 設定項目について

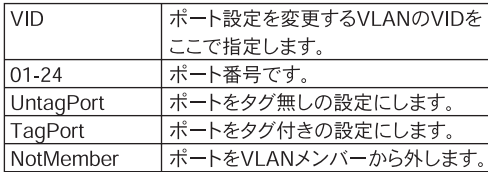

VLANグループを編集するときは

① 各ポートの設定を変更します。

② 設定を保存するときは[Apply]をクリックします。

※設定を保存しないときはWEBブラウザの[戻る]をクリックします。

VLANグループを追加するときは

① VLANテーブル設定画面の[Add New VID]をクリックします。

② 追加するVLANのVIDを「NewVID」欄に入力します。

※ VIDは2-4094の範囲で設定可能です。

③ 各ポートの設定を変更します。

④ 設定を保存するときは[Apply]をクリックします。 ※設定を保存しないときはWEBブラウザの[戻る]をクリックします。

#### 新規VLAN追加画面

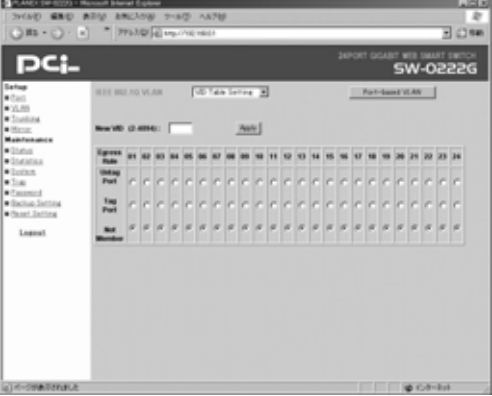

VLANグループを削除するときは

①VLANテーブル設定画面の[Remove the VID]をクリックします。 ②削除確認のダイアログが表示されます。 削除するときは[OK]を クリックします。

※キャンセルするときは[Cancel]をクリックます。

能 の 設 定

### 「PortVID設定画面」

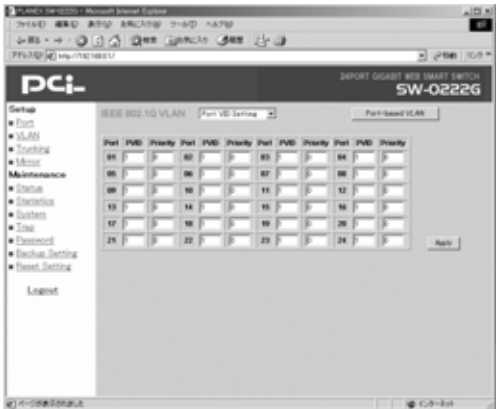

#### 設定項目について

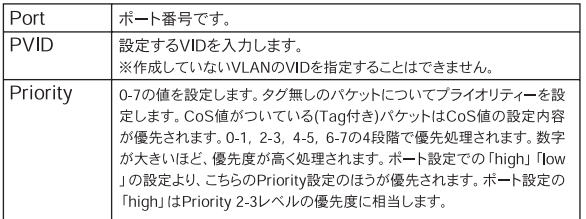

各ポートの設定を変更したときは、[Apply]を必ずクリックしてく ださい。

[Apply]をクリックしないと、本製品に設定内容は適用されません。

#### ◎Trunk

機 能 の 設 定

**3**

Trunk設定をします。本製品は4ポートまたは2ポート、3グループの 設定が可能です。

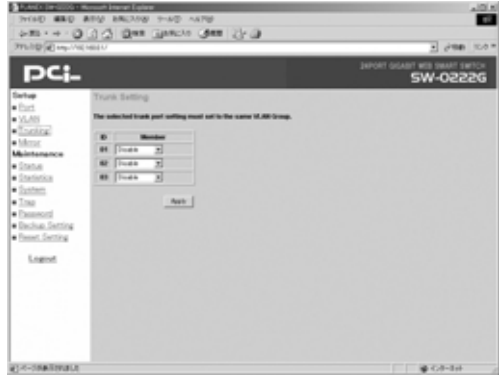

初期値はDisableです。Trunk設定を有効にするには、ID番号右側 のポート選択によりグループ化するポートを選択します。本製品 では最大4ポート、3グループの設定が可能です。

#### 「Member」

この設定は3つのモードがあります。グループ化したいポートを選択 します。

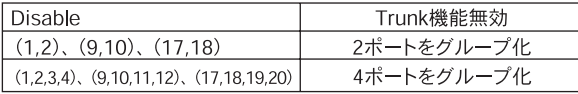

設定を保存するときは[Apply]を、保存しないときはブラウザの 「戻る」をクリックします。

※ID01はポート1-4、ID02はポート9-12の設定です。任意のポートを 設定することはできません。

※Trunk機能で同じグループに属するポートはVLAN設定で同じVLAN グループに属する必要があります。

◎Mirror

ポートのミラーリングを行います。本製品では特定のポートを受 信または送信したパケットを他のポートにコピー(ミラーリング) できます。本製品ではRX(受信)、TX(送信)、Both(送受信)モード に対応しています。

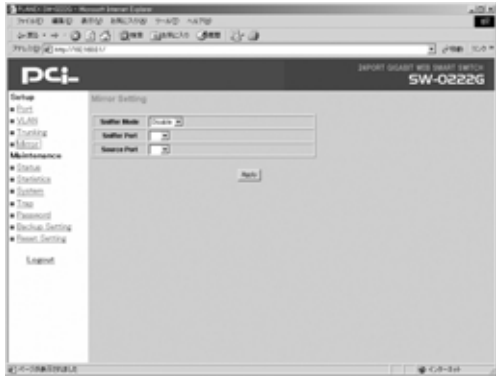

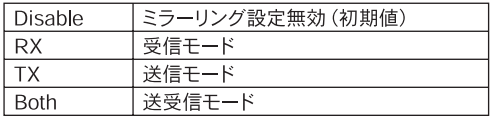

定

### ◎Status

「Switch Status」、「PORT Status」、「Port-based VLAN settings」、 「TRUNK Status」、「Mirror Status」を表示します。

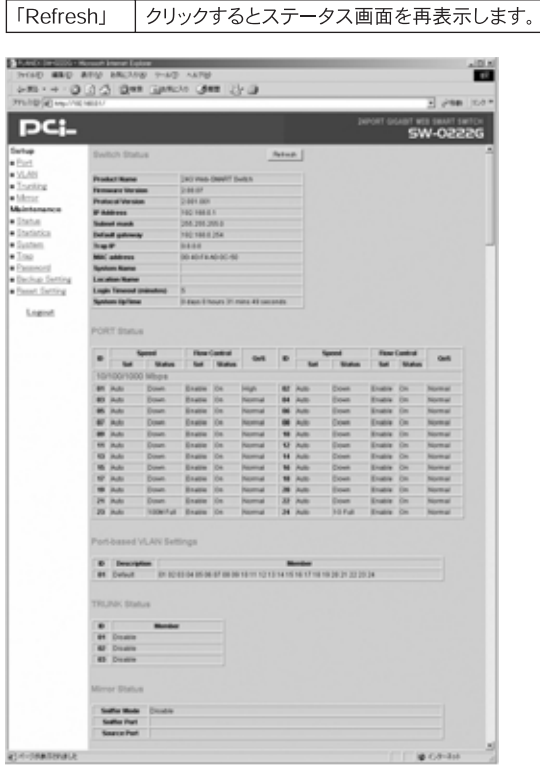

機 能 の 設 定
### ◎Statistics

「Static」の「ID No」をクリックすると、そのポートの詳細なパケット 統計量を確認できます。

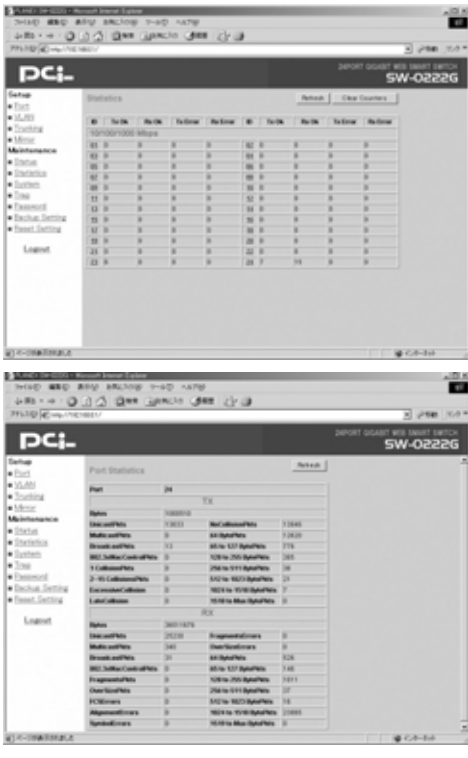

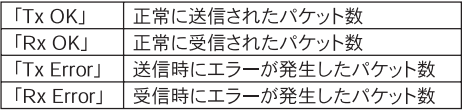

## ◎System

本製品の「System Name」、「Location Name」、「Login Timeout」、 「デバイスIPアドレス」を設定します。

初期値

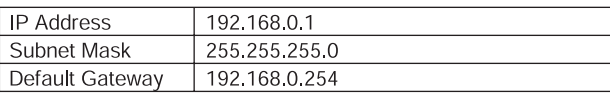

**3**

設定を保存するときは[Apply]を、保存しないときはブラウザの 「戻る」をクリックします。

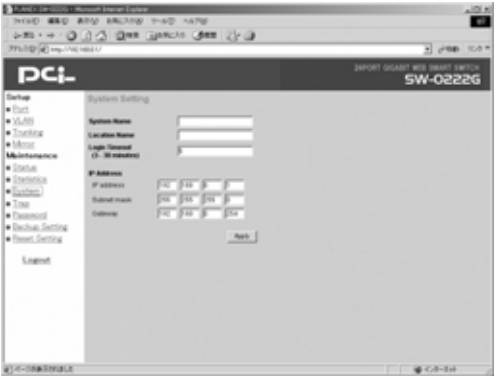

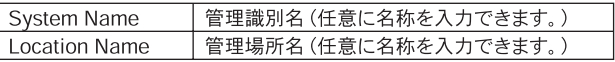

※「System Name」、「Location Name」は必要に応じ入力できますが、 空欄のままでも問題ありません。

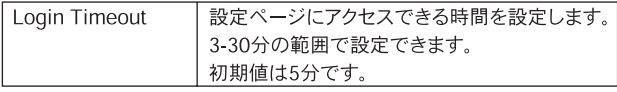

### ◎Trap

送受信エラーなど以上が発生した時、管理者に通達する機能です。 (この機能は一般的なTrapと異なり、弊社の独自仕様になります。)

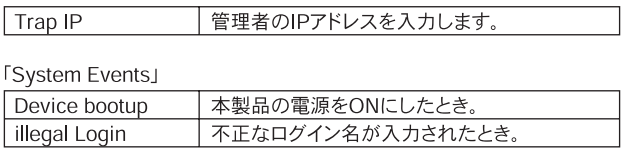

①通達したい機能のチェックボックスにチェックを入れます。 ②設定を保存するときは[Apply]を、保存しないときはブラウザの 「戻る」をクリックします。

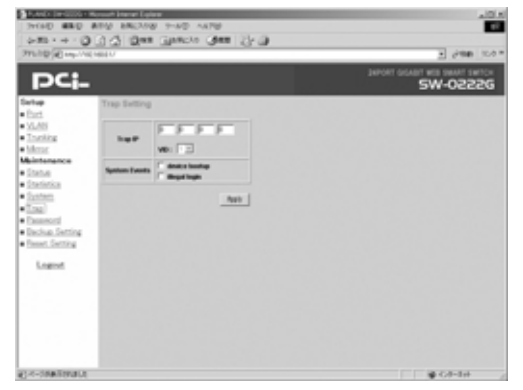

機 **3**

### ◎Password

新しいパスワードを設定できます。

①「Old Password」に現在使用しているパスワードを入力します。

②「New Password」に新しいパスワードを入力します。

③「Re-type New Password」に確認のため、再度新しいパスワード を入力します。

④設定を保存するときは[Apply]を、保存しないときはブラウザの 機 「戻る」をクリックします。

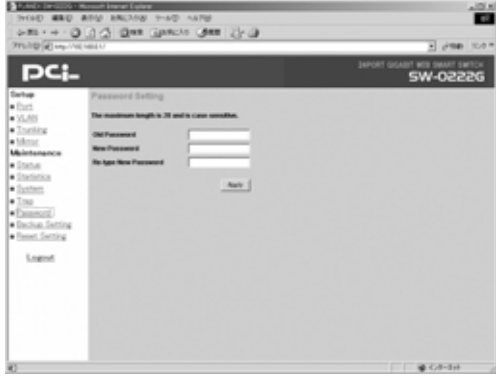

能 の 設 定

### ◎Backup Setting

本製品の設定をバックアップします。

●バックアップ

①[Backup]をクリックします。

- ②「ファイルのダウンロード」が表示されます。「このファイルを ディスクに保存する」にチェックを入れ、[OK]をクリックし ます。
- ③「名前を付けて保存」が表示されます。保存する場所を選択し ファイルに任意の名前をつけて[保存]をクリックします。

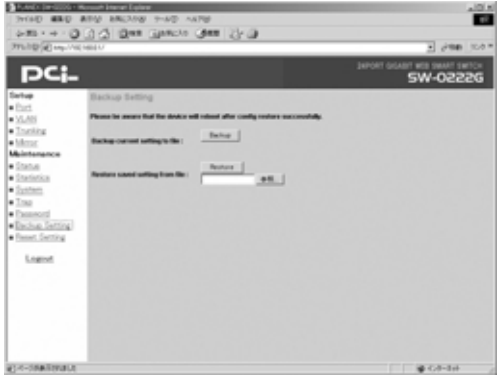

設 定

### ●**Restore**

「Restore」は現在の設定をあらかじめ「Backup Setting」で保存 した設定に置き換えます。[参照]をクリックすると「ファイルの 選択1が表示されます。

①ファイルの場所(保存先)を選択し、設定するファイルを選択 して、[開く]をクリックします。

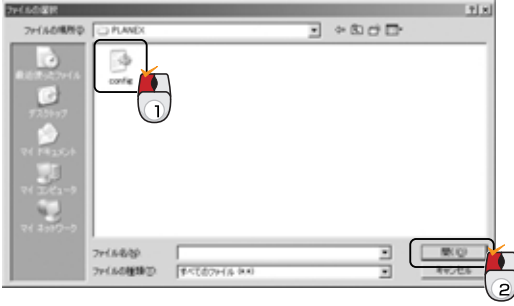

機

②[Restore]をクリックします。

③「The Browser connection will discconect,Please use new IP address to reconnect to device」が表示されます。リストア するときは[OK]を、キャンセルするときは[キャンセル]をク リックします。

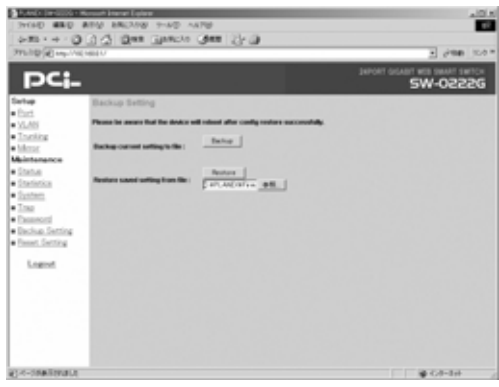

注意

- ・Restoreにより、本製品のIPアドレスが変更することもあります。WEBブラウザ 設定画面に再度接続するときに、PC側のIPアドレスに変更が必要なこともあり ます。
- ・パスワード情報はリストアされません。初期化後は工場出荷時のadminに戻ります。 改めてパスワードを変更してください。

機 能 の 設 定

**3**

### ◎Reset Setting

[Factory Reset]をクリックすると、本製品の設定を工場出荷状態 に戻します。

「The browser connection will disconnect,Please use default IP address(192.168.0.1) to reconnect to device, | と表示されます。 工場出荷時の状態にするときは[OK]、工場出荷時の状態にしない ときは[キャンセル]をクリックします。

※リセットの後は本製品のIPアドレスは工場出荷時の(192.168.0.1) になります。

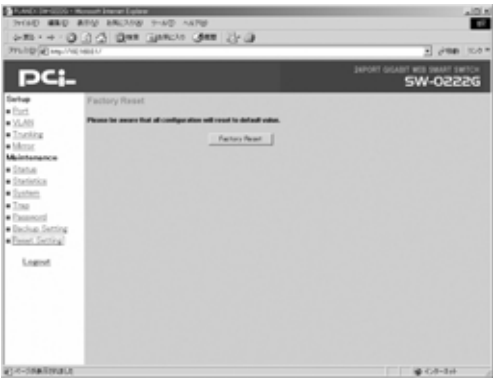

### ◎Logout

「Logout」をクリックすると、設定画面からログアウトします。

機 能 の 設 定

# ユーティリティについて

## **1** Web Switch Utilityについて

ユーティリティプログラムは本製品の状態をモニター、及びファー ムウェアのバージョンアップする時に役立ちます。

## 注意

- 本製品のユーティリティはWindows XP/2000/Me/98SE/98に対応します。 ・Windows95、MacOSはサポートされません。
- ファームウェアのアップグレードはWeb Switch Utilityのみ対応しています。 ・対応するOSのインストールされたコンピュータより実行してください。

◎Web Switch Utilityプログラムのインストール

- ユーティリティCD-ROMをCDドライブにセットします。 *1.*
- スタートメニューから「ファイル名を指定して実行」を選択 *2.* します。
- 名前にD:¥setup.exe(CDドライブがDドライブのとき)と *3.* 入力し、[OK]をクリックします。

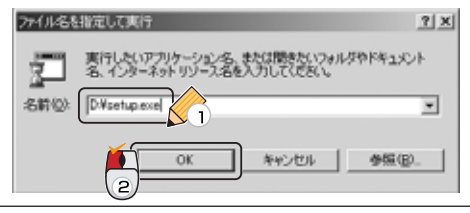

4.インストーラーが起動します。画面の手順に従ってインス トールしてください。

「Web Switch Utility setup」が表示されます。

①インストールを続けるときは「Next1を、中止するときは [Cancel]をクリックします。

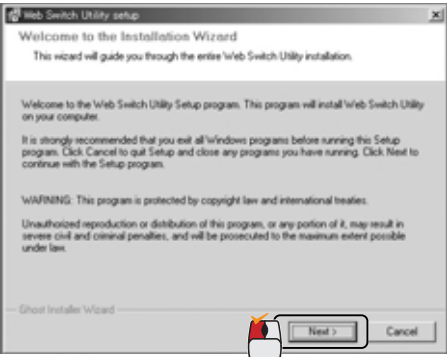

インストール先のディレクトリを入力する画面が表示され ます。

2[Next] をクリックします。

※初期値はC:¥Program File¥Web Switch Utilityです。 ※インストール先を変更したいときは [Browse] でインス トール先のディレクトリを指定します。

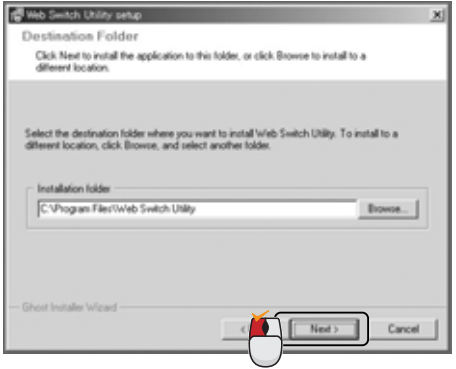

3)「Next]をクリックします。

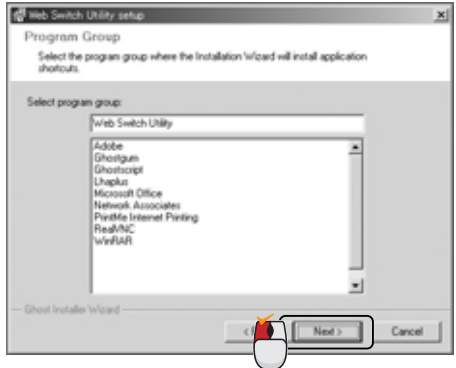

「Ready to Install the Program」が表示されます。

## 4)「Next]をクリックします。 インストールが開始されます。

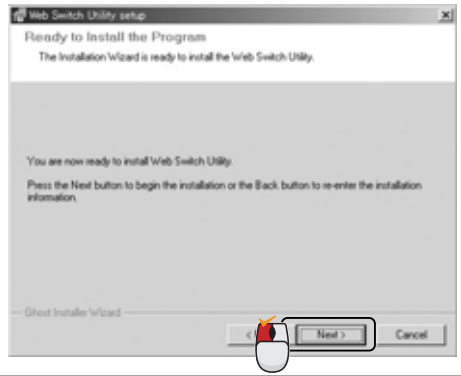

「installation Complete」が表示されます。

5「OK1をクリックします。インストールプログラムが終了 します。

\*「Web Manager」のチェックボックスにチェックを入れ るとインストールプログラム終了後にユーティリティプロ グラムを開始します。

※アンイストールするときは、「スタート」→「プログラム」 → 「Web Switch Utility」 → 「Uninstall Web Switch Utility」 を実行してください。

5. 「スタート」→「プログラム」→「Web Manager」 → 「Web Manager」をクリックします ユーティリティが起動します。

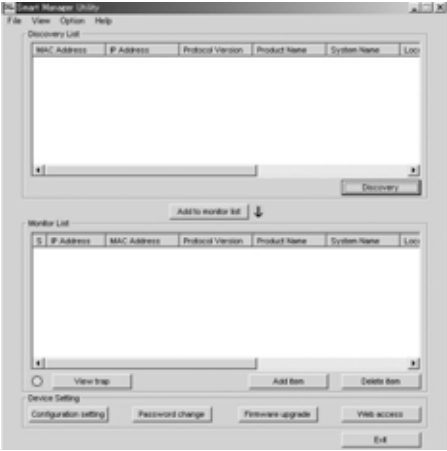

### ◎Web Switch Utilityプログラムの機能

- Web Switch Utilityモニター機能 *1.*
	- ・「File」タブには以下の機能があります。

<Monitor Save>

C:¥ドライブにユーティリティプログラムをインストールしたと きは、C:¥Program file¥Web Switch Utility¥cfg¥monitor.cfg に設定が保存されます。

<Monitor Save As> 任意の場所に設定をセーブします。

<Monitor Load>

セーブした設定ファイルを読み込みます。

・「View」タブには以下の機能があります。

 $<$ View log $>$ 本製品のトラップログを確認できます。 <Clear log>

本製品のトラップログをクリアします。

- ・「Option」タブは本製品のリフレッシュ時間を設定できます。 15秒、30秒、1分、2分、5分の間隔に設定できます。
- ・「Help」タブはWeb Switch Utilityプログラムのバージョンを 確認できます。

2. Web Switch Utility表示画面について

## 「Discovery List」 (デバイスリスト)

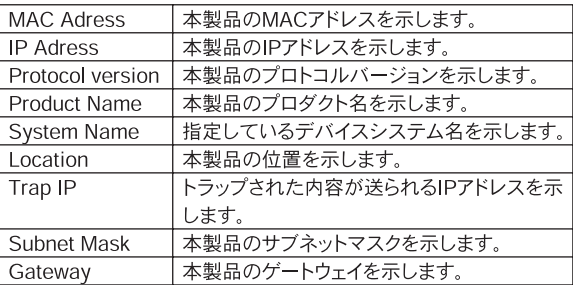

### 「Monitor List」 (モニターリスト)

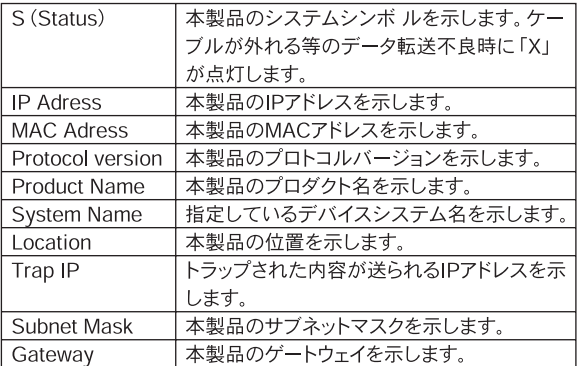

## 「Discovery」

ボタンをクリックすると内部LANの全てのスイッチをス キャンします。

### 「Add to monitor list」

スキャンされたアイテムを選択し、このボタンをクリック するか、またはスキャンされたアイテムをダブルクリック すると、選択されたアイテム「Discovery List」から 「Monitor List」へ移行します。

### 「View trap」

このボタンをクリックするとトラップ情報を見ることがで きます。このボタンの横の○が青色の時はトラップされた 内容はありません。赤色の時はトラップされた内容があり ます。「View trap」を押すと「Trap infomation」が表示され ます。トラップ情報には「S」欄に「!!が表示されます。 「Description」にトラップ内容が表示されます。「Clear all」 で情報はすべて消去できます。「OK」で「Trap infomation」 を終了します。

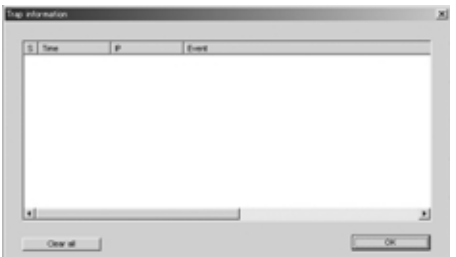

### 「Add Item」

このボタンをクリックするとアイテムを追加できます。 外部LANの本製品を「Monitor List」に加える事ができます。本製品 のIPアドレスを入力します。実行するときは[Apply]を、実行しな いときは[Cancel]をクリックします。

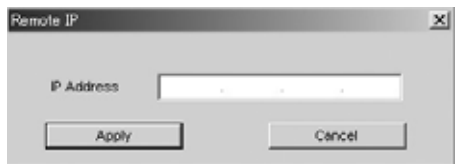

### 「Delete item」

アイテムを選択し、このボタンをクリックすると選択したアイテム を消去できます。

### 「Configuration setting」

「Discovery List」、「Monitor List」上のアイテムを選択し、 [Configuration setting]をクリックすると、本製品の「Product name」と「MAC Address」を確認でき、「IP Address」、「Gateway」、 「Subnet mask」、「Set trap to」、「System name」、「Location」を 設定できます。

この設定はアイテムが「Discovery List」、「Monitor List」に有り、 それを選択しなければ実行できません。また「Password」を入力す る必要があります。実行するときは[Set]を、実行しないときは [Cancel]をクリックします。

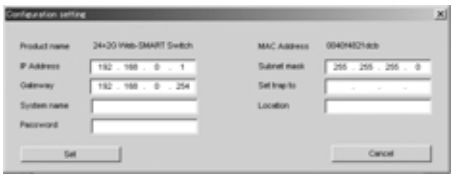

### 「Password change」

「Discovery List」、「Monitor List」上のアイテムを選択し、 [Password change]をクリックするとパスワードを変更できます。 最初に「Original password」入力し、次に新しいパスワードを「New password」を入力、確認の為再度新しいパスワードを「Confirm Password」に入力します。実行するときは[Set]を、実行しないと きは[Cancel]をクリックします。

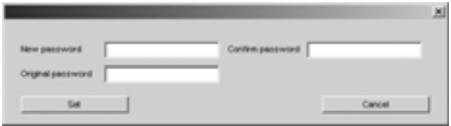

### 「firmware upgrade」

この機能は新しいファームウェアにアップグレードするときに使用 します。「Discovery List」、「Monitor List」上のアイテムを選択し、 [firmware upgrade]をクリックします。

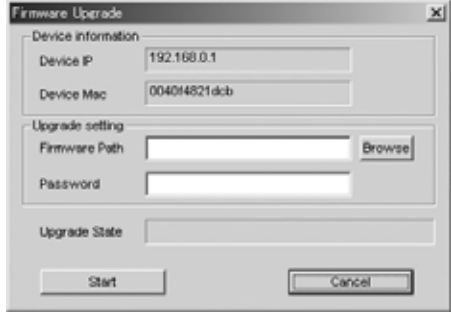

- 1)「Firmware Path」にアップグレードするファイルの場所を入力 します。[Browse]をクリックし、ファイルを選択します。
- 2)「Password」を入力します。 (初期のPasswordは「admin」です。)
- 3)「Start]をクリックしてアップグレードを行います。 アップグレードを行わないときは[Cancel]をクリックします。

注意

・アップグレード中は、コンピュータ及び本製品の電源を切らないでください。 ・アップグレード前に弊社ホームページ(http://www.planex.co.jp)より、本 製品用アップグレードファイルをダウンロードする必要があります。

### **TWeb access1**

「Monitor List」上のアイテムを選択し、このボタンをクリッ クするか、「Monitor List」トのアイテムをダブルクリックす る事によってWeb設定画面にアクセスする事ができます。

### **FEXITI**

Web Switch Utilityプログラムを終了させます。

付録A

# トラブルシューティング

# 製品に接続した機器間の通信ができないときは以下の点を確<br>認してください。

●機器を接続しているポートのLink/Act LEDが点灯または点滅し ているか確認してください。

Link/Act LEDが消灯しているときは、本製品と接続した機器との 間でリンクが確立していません。この状態では通信はできません。

- ●特定のポートと通信できないときはVLANが設定されている可能 性があります。 本製品のWEBブラウザ設定画面を参照し、VLANの設定を確認し てください。
- ●Web Switch Utilityを起動し、本製品のIPアドレスが表示されな いときは、ファイアウォールソフトなどの外部からの侵入を防 止するソフトウェアが起動している可能性があります。 このようなソフトウェアが起動しているときは、ソフトウェア を一時的に停止してください。
- ●接続しているポートを他のポートに替えてください。 その状態で通信が行えるようであれば本製品のポート不良です。 弊社サポートセンターまでご連絡ください。
- ●ケーブル不良の可能性があります。他の正常に通信ができている ケーブルと交換してください。

# Autonegotiation機能に ついて

ットワーク機器の通信速度の自動認識の方法としては マス ットワーク機器の通信速度の目動認識の方法として<br>AutonegotiationとAutoSensingの2種類があります。 これらの方式には以下のような特徴があります。

◎Autonegotiation(オートネゴシエーション)

IEEEにより規定された規格。Autonegotiation機能に対応した機器 同士を接続すると、機器間でネゴシエーション(交渉)を行い、通信 速度(10Mbps/100Mbps)および通信モード(全二重/半二重)を自 動的に選択します。

### ◎AutoSensing(オートセンシング)

通信速度(10Mbps/100Mbps)を自動識別します。規格化はされて おらず、AutoSensing対応機器同士またはAutoSensing対応機器と Autonegotiation対応機器とを接続したときに自動認識が正常に動 作せず接続できないこともあります。

本製品はAutonegotiation機能に対応しています。本製品に Autonegotiation対応機器を接続したときは通信速度 (10Mbps/100Mbps)および通信モード(全二重/半二重)を自動的 認識します。しかし、本製品にAutoSensing機能に対応した機器を 接続したとき、通信速度(10Mbps/100Mbps)の認識が正常に行わ れないことがあります。このときは接続する機器のAutoSensing機 能を無効に設定できるときは無効にし、通信速度は100Mbps、通信 モードは半二重にそれぞれ固定して下さい。

**B**

付録C

# AutoMDI/MDI-X機能について

 $\begin{array}{ll}\n\bullet & \text{J-45 (E)}\\
\bullet & \text{J-45 (E)}\\
\bullet & \text{J-47}\\
\bullet & \text{J-47}\\
\bullet & \text{J-48} \end{array}$ 

RJ-45(モジュラージャックタイプ)の配線には2種類の接続タイプ がありMDI、MDI-Xと呼ばれています。

### ◎MDI

コンピュータのネットワークカードに使われている標準的なタイ プで、端子の1-2番に送信、3-6番に受信が接続されます。

### ◎MDI-X

ハブのEthernetポートに使われている相手の送信が自分の受信に、 自分の送信が相手の受信につながるよう、送受の関係を交差したタ イプです。

一般的なMDIとMDI-X間の接続には、同じピン番号どうしを接続し たストレートケーブルを使用しますが、MDIとMDI(ネットワーク カード間)やMDI-XとMDI-X(ハブ間)の接続には、ケーブル内で送 受を交差させたクロスケーブルを使用します。

Auto MDI/MDI-XはEthernetポートの送受信チャンネルを検知し て、MDIとMDI-Xを自動的に切り替える機能です。これによりイン ターフェースとケーブルの組み合わせを意識する必要がなく容易 にネットワークの構成が行えます。

付録D

カ ス ケ ー ド 接 続 の 制 限

**D**

# カスケード接続の制限

カスケード接続とは、2台のハブのポート同士をLANケーブルで接 続しハブのポート数を増やす方法です。100Mbpsでは、IEEE802.3u 100BASE-TXに準拠したハブ同士であれば他社製のハブでもカス ケード接続が可能です。10Mbpsも同様にIEEE802.3 10BASE-T規 格に準拠していれば、カスケード接続が可能です。但し、 100BASE-TXまたは10BASE-Tでカスケード接続するときは、ネッ トワーク上の2台ノード間(例えば任意のコンピュータ間)のハブ の接続台数およびノード間距離に以下の制限あります(図D-1、図 D-2)。特に、100BASE-TXにおいては、制限が厳しくなっています ので注意が必要です。この制限を越えて、ネットワークを拡張した いときには、スイッチングハブを使用します。スイッチングハブを 間に入れることにより、ハブ接続台数およびノード間距離の制限が リヤットされるため、スイッチングポートから再びハブ接続台数並 びにノード間距離をカウントすることができます(図D-3)。

また、スイッチングハブ同士のカスケードのときは理論的にはハブ の接続台数は無制限になります。

|               |    | ハブ接続台数 最大ノード間距離  |
|---------------|----|------------------|
| 100BASE-TX    | 2台 | 205 <sub>m</sub> |
| 10BASE-T      | 4台 | 500 $m$          |
| 1 北フ ノ…千の拉娃州阳 |    |                  |

表D-1 非スイッチの接続制限

|            | スイッチ接続台数 最大ノード間距離 |     |
|------------|-------------------|-----|
| 100BASE-TX | 無制限               | 無制限 |
| 10BASE-T   | 無制限               | 無制限 |

表D-2 スイッチの接続制限

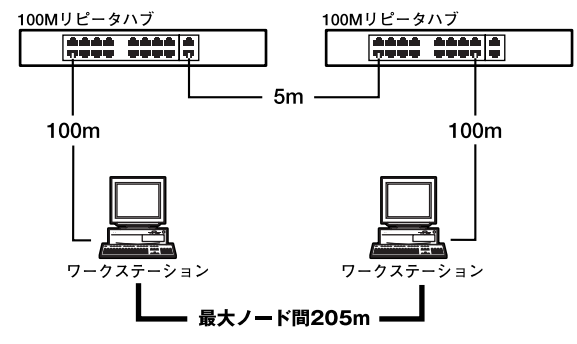

図D-1 100BASE-TXでのカスケード接続の制限

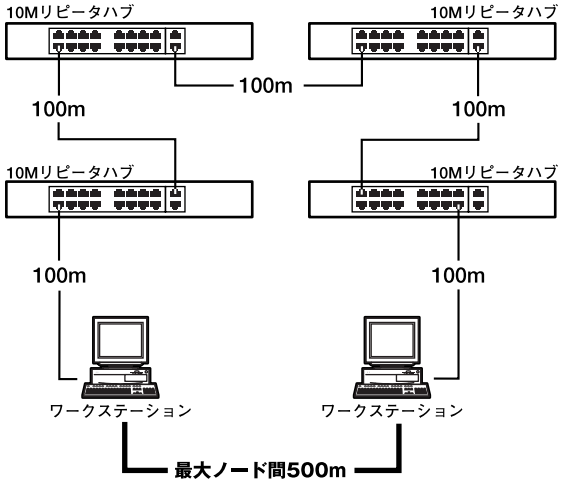

図D-2 10BASE-Tでのカスケード接続の制限

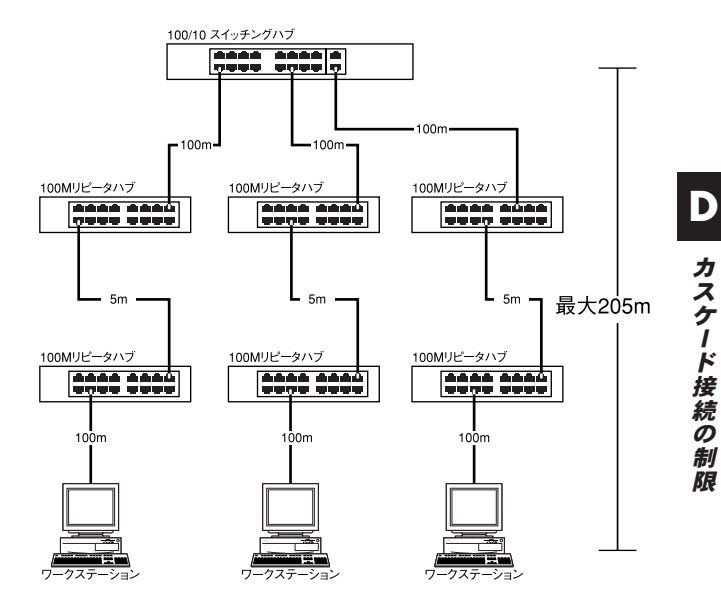

図D-3 スイッチングハブを使用したカスケード接続の制限

## 付録E

# 仕様

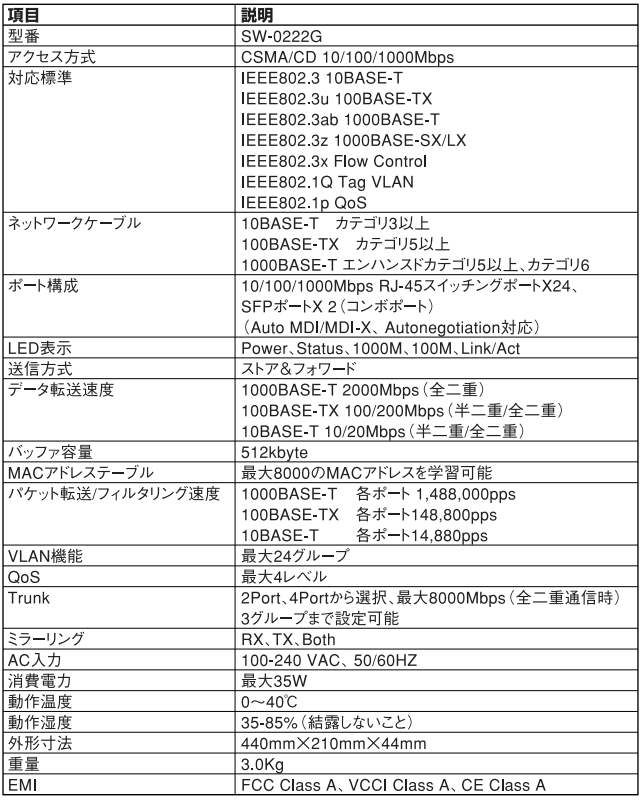

**E**

仕 様

DA040223-FW20007B

## ユーザー登録について

この度は弊社製品をお買い上げいただき誠にありがとうございます。弊社では製 品をお買い上げいただいたお客様にユーザー登録をお願いしております。ユー ザー登録を行っていただいたお客様には新製品情報、バージョンアップ情報、 キャンペーン情報等さまざまな情報を提供させていただきます。また、製品の 故障等でユーザーサポートをお受けになるにはお客様のユーザー登録が必 要となります。ぜひユーザー登録を行ってくださいますようお願いいたしま す。

ユーザー登録は下記弊社インターネットホームページ上で受け付けており ます。ユーザー登録を行って戴いたお客様の中から毎月抽選でプレゼントを 差し上げております。

## http://www.planex.co.jp/user/

## 弊社へのお問い合わせ

#### ■弊社製品の追加購入

弊社製品のご購入は、販売店様またはPCIダイレクトまで。 ケーブル1本からレイヤ3スイッチまで、お客様が探しているものが見つかります。

### 〈PLANEXダイレクト〉

### http://direct.planex.co.jp/

#### ■製品に関するお問い合わせ

製品購入前のご相談や、ご質問は弊社専任アドバイザーにお任せください。 ネットワーク導入やシステム構築・拡張など、お客様のお手伝いをいたします。

〈ご質問/お見積もりフォーム〉

http://www.planex.co.jp/lan.shtml

#### ■技術的なお問い合わせ・修理に関するお問い合わせ

製品購入後のご質問は、弊社サポートセンターまでお問い合わせください。 豊富な知識をもったサポート技術者が、お客様の問題を解決いたします。

> 〈お問い合わせフォーム〉 http://www.planex.co.jp/support/techform/ 受付:24時間 〈電話〉 フリーダイヤル:0120-415977 受付:月~金曜日、10~12時、13~17時 \*祝祭日および弊社指定の休業日を除く 〈FAX〉 ファクス番号:03-5766-1615 受付:24時間

#### ◇お問い合わせ前のお願い

サポートを円滑に行うため、お問い合わせ前に以下のものをご用意ください。 お客様のご協力お願いいたします。

- ・弊社製品の製品型番とシリアルナンバー
- ・ご利用のコンピュータの型番とオペレーティングシステム名(Windows XP/Meなど)
- ・ご利用のネットワークの環境(回線の種類やインターネットサービスプロバイダ名など)
- ・ご質問内容(現在の状態、症状など。エラーメッセージが表示されている場合はその詳細 を書きとめてください)

### ■その他

その他のお問い合わせ先は、弊社ホームページからお確かめください。

#### プラネックスコミュニケーションズ

#### http://www.planex.co.jp/

注)上記内容は2006年2月現在の情報です。内容は予告なく変更または削除される場合があります。ご了承ください。

## 質問表

技術的なご質問は、この2ページをコピーして必要事項をご記入の 上、下記FAX番号へお送りください。

プラネックスコミュニケーションズ サポートセンター担当 行

FAX:03-5766-1615

送信日:

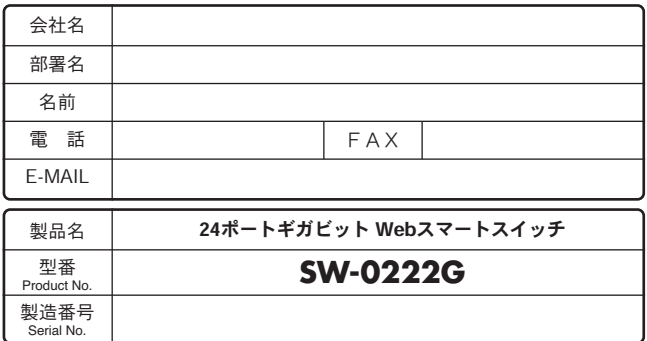

### ① ご使用のコンピュータについて

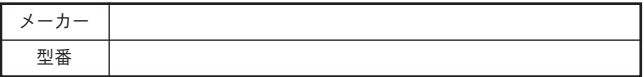

### ② ソフトウェア

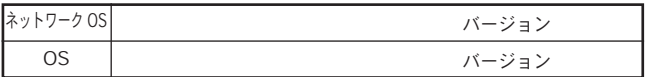

## ③ 質問内容

プラネックスコミュニケーションズ株式会社